# <span id="page-0-0"></span>*Manuel d'utilisation de l'ordinateur portable Sony*

 $\rightarrow$ 

# **PCG-FX203/PCG-FX203K/PCG-FX205K**

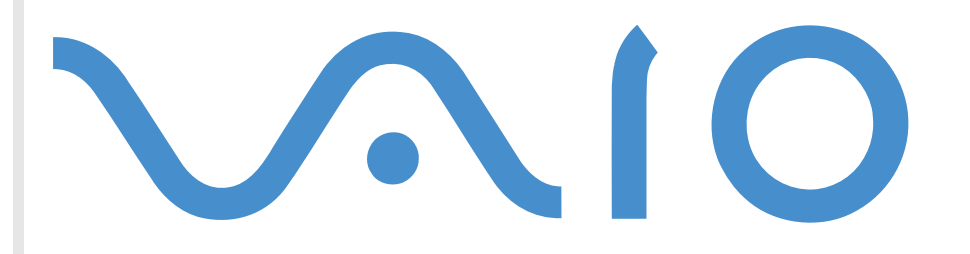

# <span id="page-1-0"></span>*Commencez par lire ce document !*

# *Important*

**©** 2001 Sony Corporation. Tous droits réservés.

Aucune partie du présent manuel et des logiciels qu'il décrit ne peut être reproduite, traduite ou convertie en langage machine sans une autorisation écrite préalable.

Sony Corporation n'offre aucune garantie quant au présent manuel, aux logiciels ou aux informations qu'il contient, et exclut toute garantie implicite, de commerciabilité ou d'aptitude à un usage particulier découlant de ce manuel, des logiciels ou d'informations de même nature. En aucun cas, Sony Corporation ne sera tenue responsable de préjudices fortuits, induits ou spéciaux, qu'ils soient d'origine délictuelle ou contractuelle, ou qu'ils découlent directement ou indirectement du présent manuel, des logiciels ou des informations qu'ils contiennent ou auxquelles ils font allusion.

Macrovision : ce produit intègre une technologie de protection de la loi sur le droit d'auteur, elle-même protégée par des déclarations de méthode de certains brevets et autres droits de propriété intellectuelle appartenant à Macrovision Corporation, ainsi qu'à d'autres propriétaires de droits. L'utilisation de cette technologie doit être autorisée par Macrovision Corporation. Elle est uniquement destinée à un usage privé et à d'autres fins de visualisation limitée, sauf autorisation contraire de la part de Macrovision Corporation. Tout désossage ou désassemblage est formellement interdit.

Sony Corporation se réserve le droit de modifier le présent manuel ou les informations qu'il contient à tout moment et sans préavis. Les logiciels décrits dans ce manuel sont régis par un accord de licence utilisateur distinct.

Sony, DVgate, i.LINKTM, PictureGear, PowerPanel, MovieShaker, Smart Capture, Smart Connect, Smart Connect Monitor, Sony Notebook Setup, Sélecteur d'interfaces, VAIO Action Setup, VisualFlow, OpenMG Jukebox, Memory Stick ™, Memory Stick Formatter et le logo Memory Stick, VAIO et le logo VAIO sont des marques de Sony Corporation. Microsoft, Windows et le logo Windows, Windows Media et Outlook sont des marques ou des marques déposées de Microsoft aux États-Unis d'Amérique et dans d'autres pays. i.LINK™ englobe les normes IEEE 1394-1995 et leurs révisions.

Adobe® et Adobe® Acrobat® Reader sont des marques de Adobe Systems Incorporated.

QuickTime et le logo QuickTime sont des marques utilisées sous licence. QuickTime est une marque déposée aux États-Unis et dans d'autres pays.

RealPlayer et RealJukebox sont des marques ou des marques déposées de RealNetworks, Inc. aux États-Unis et dans d'autres pays. PowerPanel est une marque de U.S. Phoenix Technologies Corporation.

Symantec AntiVirus est une marque de Symantec Corporation.

 $\blacktriangleright$ 

 $\blacktriangleright$ 

 $\lhd$ 

<span id="page-2-0"></span>Tous les autres noms de systèmes, de produits et de services sont des marques de leurs propriétaires respectifs. Les symboles ™ ou ® ne sont pas repris dans ce manuel.

Les caractéristiques techniques sont susceptibles de modifications sans préavis. Toutes les autres marques sont la propriété de leurs détenteurs respectifs. Les caractéristiques techniques sont susceptibles de modifications sans préavis.

En tant que partenaire d'ENERGY STAR, Sony atteste que son produit répond aux recommandations d'ENERGY STAR en matière d'économie d'énergie.

Le programme international d'ENERGY STAR relatif aux équipements de bureau (International ENERGY STAR Office Equipment Program) vise à promouvoir l'utilisation d'ordinateurs et d'équipements de bureau à faible consommation d'énergie. Ce programme encourage la mise au point et la diffusion de produits dont les fonctions permettent de réduire efficacement la consommation d'énergie. Il s'agit d'un système ouvert auquel les entreprises sont libres d'adhérer. Les produits visés par ce programme sont des équipements de bureau tels qu'ordinateurs, écrans, imprimantes, fax et copieurs. Les normes et logos de ce programme sont communs à tous les pays participants.

ENERGY STAR est une marque déposée aux États-Unis.

# <span id="page-3-0"></span>*Consignes de sécurité*

# *Numéros d'identification*

Le numéro de modèle et le numéro de série figurent à la base de votre portable Sony. Inscrivez le numéro de série dans l'espace réservé à cet effet ci-dessous. Communiquez le numéro de modèle et le numéro de série chaque fois que vous appelez VAIO-Link.

*4*

 $\blacktriangleright$ 

 $\lhd$ 

Numéro de série :

Numéro de modèle : PCG-982M (pour PCG-FX203 et PCG-FX203K) / PCG-981M (pour PCG-FX205K)

### *Avertissements*

#### *Généralités*

- L'ouverture de l'ordinateur, quelle qu'en soit la raison, vous expose à des risques non couverts par la garantie.
- □ Pour prévenir tout risque de décharge électrique, abstenez-vous d'ouvrir le boîtier de l'ordinateur. Ne l confiez son entretien qu'à une personne qualifi ée.
- $\Box$ □ Pour prévenir tout risque d'incendie ou d'électrocution, préservez votre portable VAIO de la pluie et de l'humidité.
- □ Évitez d'utiliser le modem pendant les orages.
- $\Box$  $\Box$  Pour signaler une fuite de gaz, n'utilisez ni le modem ni le téléphone à proximité de la fuite.
- $\Box$ Avant de remplacer la batterie auxiliaire, prenez contact avec votre centre de services Sony.
- $\Box$ □ Les caractéristiques magnétiques de certains objets peuvent endommager votre lecteur de disque dur. Elles risquent d'effacer les données du disque dur et d'occasionner un dysfonctionnement du système. Veillez à ne pas placer votre ordinateur à proximit é ou sur les objets émettant des champs magn étiques, notamment :
	- $\Box$ Téléviseurs
- <span id="page-4-0"></span> $\Box$ Haut-parleurs
- Aimants
- $\Box$ □ Bracelets magnétiques.

#### *Audio/vidéo*

 $\Box$  L'installation de l'ordinateur à proximité d'un équipement émettant des radiations électromagnétiques peut provoquer des distorsions sonores et visuelles.

#### *Connectivité*

- $\Box$ □ Ne procédez jamais à l'installation d'un modem ou au raccordement d'un téléphone pendant un orage.
- $\Box$ N'installez jamais de prises t éléphoniques dans un endroit humide, à moins qu'elles soient sp écialement conçues à cet effet.
- $\Box$  $\square$  Installez ou manipulez toujours une ligne téléphonique avec précaution.
- □ N'utilisez le portable qu'avec l'adaptateur secteur fourni par Sony. Pour déconnecter complètement le portable de l'alimentation, d ébranchez l'adaptateur secteur.
- □ Veillez à ce que la prise secteur soit d'un accès aisé.
- □ Ne touchez jamais des câbles téléphoniques ou des terminaux non isolés, à moins que la ligne téléphonique ait été d ébranch ée du r éseau.

#### *Lecteur de DVD-ROM*

- L'utilisation des instruments optiques fournis avec votre portable entraîne des risques pour les yeux. Il est d éconseill é d'ouvrir le boîtier car le faisceau laser est dangereux pour les yeux. Ne confiez son entretien qu'à une personne qualifi ée.
- Lorsqu'il est ouvert, le lecteur de disque optique pr ésente des risques de radiations visibles et invisibles : évitez toute exposition directe au laser.

 $\blacktriangleright$ 

# <span id="page-5-0"></span>*R églementations*

Ce produit est conforme aux directives européennes suivantes :

73/23/CEE (Basse tension)

89/336/CEE, 92/31/CEE (CEM)

93/68/CEE (Marquage CE)

1999/5/CE (Équipements hertziens et équipements terminaux de télécommunication)

# $\epsilon$

Cet appareil est conforme aux normes EN 55022 Classe B et EN 550244, limitant l'emploi dans les environnements résidentiel, professionnel et industriel léger.

Cet appareil a été testé et déclaré conforme aux limites de la directive CEM lors de l'utilisation de câbles de liaison de moins de trois mètres.

Le lecteur de DVD-ROM est un APPAREIL À LASER DE CLASSE 1 conforme au standard de sécurité EN 60825-1. La réparation et la maintenance du lecteur doivent être confiées à des techniciens agréés par Sony. Une mauvaise manipulation et une réparation mal effectuée peuvent s'avérer dangereuses.

**CLASS 1 LASER PRODUCT TO EN 60825-1**

 $\blacktriangleright$ 

- <span id="page-6-0"></span> Ne jamais manipuler une batterie lithium ion qui est endommag ée ou pr ésente une fuite. Conformezvous à la l égislation en vigueur dans votre r égion pour éliminer les batteries usag ées.
- □ L'installation d'une batterie inadaptée dans l'ordinateur peut provoquer une explosion. Utilisez exclusivement des batteries de type identique ou équivalent à celui recommand é par Sony. La mise au rebut des batteries usag ées doit s'effectuer conformément aux instructions du fabricant.
- Une batterie endommag ée peut provoquer un incendie ou des brûlures chimiques. Il ne faut donc pas essayer de la d émonter, la porter à une temp érature sup érieure à 60°C ni la brûler.
- □ Conserver les batteries hors de portée des enfants.
- □ Le portable est équipé d'une mémoire interne de secours. Pour remplacer cette batterie, contactez VAIO-Link :

<http://www.vaio-link.com>

□ Dans certains pays, il est interdit de jeter les batteries lithium ion avec les ordures ménagères ou dans les poubelles de bureau. En pareil cas, veuillez faire appel aux services publics de ramassage.

 $\blacktriangleright$ 

# <span id="page-7-0"></span>*Bienvenue*

Vous venez d'acqu érir un portable Sony VAIO et nous vous en f élicitons. Sony a combin é son savoir-faire en matière d'audio, de vidéo, d'informatique et de communications pour mettre à votre disposition un ordinateur personnel à la pointe de la technologie.

Voici un aperçu des caract éristiques de votre portable VAIO.

- **□ Performance exceptionnelle** Votre PC est équipé d'un processeur rapide, d'un lecteur de CD-ROM et de DVD-ROM grande vitesse et d'un modem interne.
- $\Box$ **□ Mobilité** - La batterie rechargeable vous assure des heures d'autonomie, sans alimentation secteur.
- $\Box$ **□ Qualité audio et vidéo Sony** – Un écran haute résolution LCD vous permet de profiter pleinement des applications multim édia, des jeux et des logiciels de divertissement les plus r écents.
- **□ Fonctionnalités multimédia** Utilisez les haut-parleurs pour écouter vos CD audio et vidéo.
- $\Box$ **□ Interconnectivité** – Les fonctionnalités Ethernet et i.LINK™ sont disponibles sur votre ordinateur. i.LINK™ est une interface numérique bidirectionnelle d'échange de donn ées.
- □ **Windows<sup>®</sup> –** Votre ordinateur intègre le dernier système d'exploitation de Microsoft.
- **□ Communication –** Accédez aux services en ligne les plus en vogue, envoyez et recevez du courrier électronique, explorez Internet...
- **□ Assistance clientèle hors pair** En cas de problème, vous pouvez contacter VAIO-Link par Internet et par courrier électronique.

<http://www.vaio-link.com>

Avant de nous contacter, vous pouvez essayer de r ésoudre le probl ème seul, en consultant le manuel d'utilisation ou les manuels et fichiers d'aide des p ériph ériques et des logiciels.

 $\blacktriangleright$ 

# <span id="page-8-0"></span>*Documentation*

Les manuels d'utilisation sont fournis sous forme imprim ée et en ligne sur un CD-ROM de documentation.

# *Documentation papier*

- **□ Une brochure de Getting Started** dans laquelle vous trouverez une brève description des éléments de la boîte, ainsi que quelques sp écifications techniques de votre portable.
- Un **Guide Client** qui contient toutes les informations de base relatives à l'utilisation de votre portable.
- $\Box$ Les **Conditions de garantie de votre portable Sony**.

# *Documentation en ligne*

- **1** Manuel d'utilisation du portable Sony :
	- **□** Le chapitre **Utilisation de votre portable Sony** décrit l'utilisation des composants standard de votre syst ème.
	- **□ La section <b>Branchement de périphériques** explique comment ajouter des fonctionnalités à votre ordinateur en y connectant divers p ériph ériques.
	- $\Box$ **□ La rubrique <b>Assistance** décrit les options d'aide disponibles et vous explique comment remédier aux probl èmes courants.
	- **□ Le chapitre <b>Précautions d'emploi** vous donne quant à lui quelques conseils pour l'utilisation de votre portable.
	- □ Les caractéristiques techniques de l'ordinateur, des lecteurs et des accessoires sont décrites dans le chapitre **Fiche technique**.
- **2** Consultez votre **Guide des logiciels** pour de plus amples informations sur les logiciels et applications Sony livr és avec votre portable.
	- **□ La rubrique Description des logiciels** présente brièvement les différentes fonctionnalités des logiciels pr é-install és sur votre ordinateur.

*9*

 $\blacktriangleright$ 

<span id="page-9-0"></span>*Bienvenue*

- Le chapitre **Personnalisation de votre portable** vous explique comment configurer le syst ème et la gestion de l'alimentation.
- $\square$  Pour connaître la procédure à suivre pour effectuer une réinstallation du système et des applications, référez-vous à la section **Utilisation des CD-ROM de réinstallation**.
- **3** Consultez les fichiers **d'aide en ligne** du logiciel que vous utilisez pour obtenir des informations détaill ées sur les fonctionnalit és et le dépannage.
- **4** Reportez-vous au manuel de **Mise en route** de Microsoft pour obtenir de plus amples informations sur Windows $^{\circledR}$ .

 $\blacktriangleright$ 

# <span id="page-10-0"></span>*Votre portable et ses accessoires*

Voici les éléments matériels que doit contenir votre boîte :

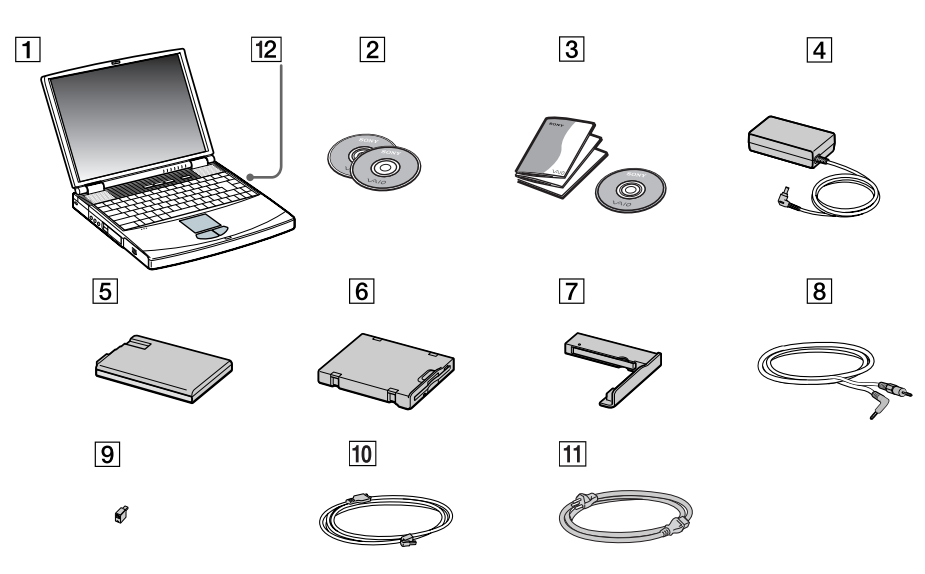

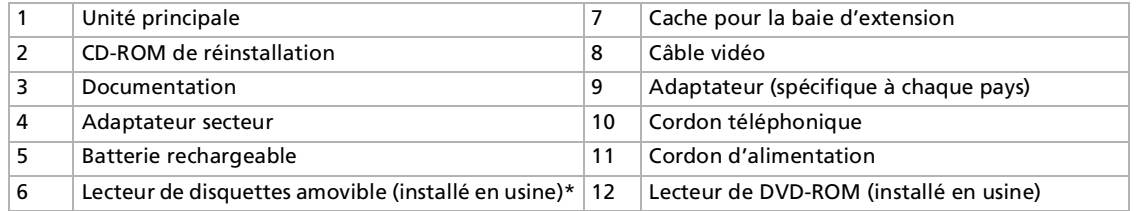

 $\blacktriangleright$ 

# <span id="page-11-1"></span><span id="page-11-0"></span>*Ergonomie*

Vous serez amené à utiliser votre portable dans divers types d'environnements. Dans la mesure du possible, essayez d'observer les r ègles suivantes, aussi bien dans votre environnement de travail habituel que lors de vos déplacements :

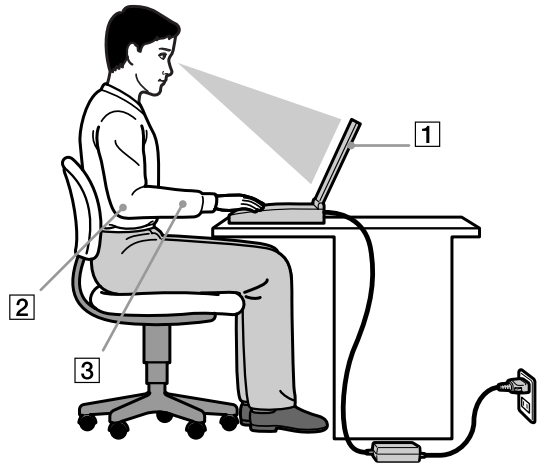

**□ Position devant l'ordinateur** – Veillez à placer l'ordinateur droit devant vous pour travailler (1). Lorsque vous utilisez le clavier, le pavé tactile ou une souris externe, maintenez vos avant-bras à l'horizontale (2) et vos poignets dans une position neutre et confortable (3). Laissez les bras le long du corps. Prévoyez des pauses régulières lors de vos sessions de travail sur l'ordinateur. Une utilisation excessive de l'ordinateur peut provoquer la contraction des muscles et des tendons.

 $\blacktriangleright$ 

- <span id="page-12-0"></span> $\Box$ **□ Mobilier et position du corps –** Installez-vous sur un siège muni d'un bon dossier. Réglez le niveau du si ège de sorte que vos pieds reposent bien à plat sur le sol. Pour un meilleur confort, utilisez un reposepied. Asseyez-vous de façon détendue, tenez-vous droit et évitez de vous courber vers l'avant ou de vous incliner excessivement vers l'arrière.
	- ❏ **□ Inclinaison de l'écran** – Modifiez l'inclinaison de l'écran jusqu'à ce que vous trouviez la position qui vous convient le mieux. Une orientation optimale de l'écran r éduit la fatigue oculaire et musculaire. N'oubliez pas de r égler également la luminosit é de votre écran.
	- □ **Éclairage –** Choisissez un emplacement où les fenêtres et l'éclairage ne produisent pas de reflets sur l'écran. Utilisez un éclairage indirect pour éviter la formation de points lumineux sur l'écran. Vous pouvez également réduire les reflets au moyen de certains accessoires. Vous travaillerez plus confortablement et plus vite sous un bon éclairage.
	- **□ Positionnement du moniteur externe** Le moniteur externe doit être placé à une distance confortable pour les yeux. Assurez-vous que l'écran se trouve au niveau des yeux ou l é g èrement en dessous lorsque vous êtes assis devant le moniteur.
	- **□ Pieds inclinables –** Ajustez les pieds inclinables de manière à ce que le clavier vous offre un angle de frappe confortable.

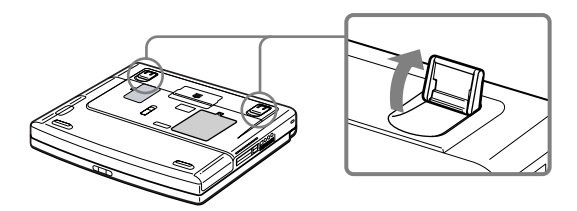

*13*

 $\blacktriangleright$ 

# <span id="page-13-0"></span>*Utilisation de votre portable VAIO*

Ce chapitre vous apprend à utiliser votre portable ainsi que ses périphériques internes et externes.

*Identification des témoins lumineux et des ports Côté droit*

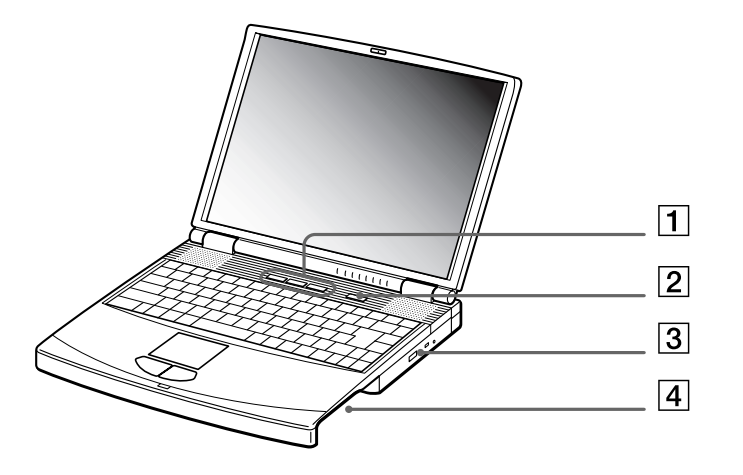

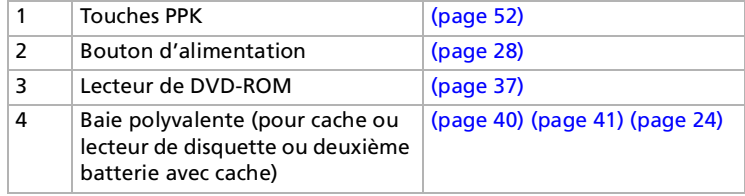

 $\blacktriangleright$ 

# *Côté gauche*

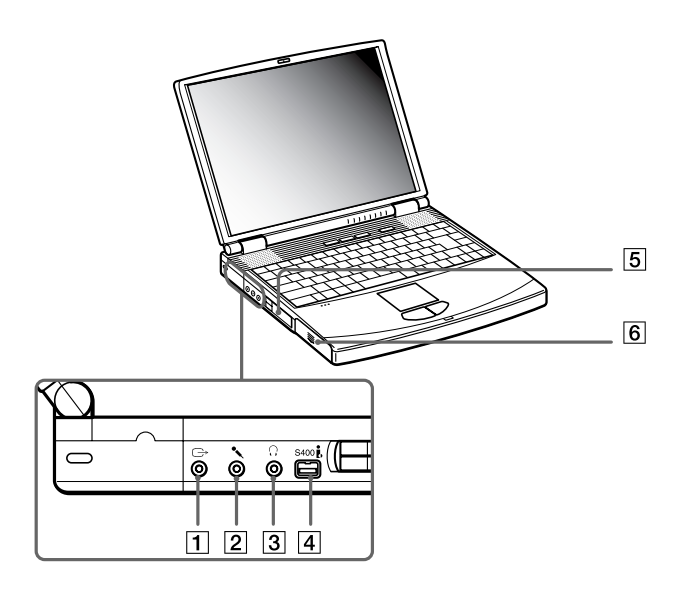

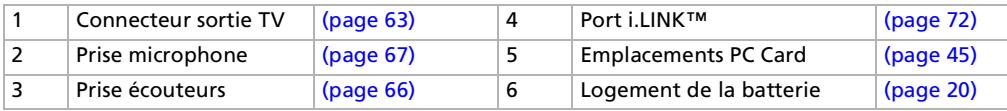

Le connecteur d'alimentation de l'adaptateur secteur et le cordon d'alimentation répondent aux conditions de tension dangereuse, conformément à la norme EN 60950.

Tous les autres connecteurs de ce portable répondent aux conditions SELV (tension de sécurité extra-basse), conformément à la norme EN 60950. Le câble téléphonique et ses connecteurs répondent aux conditions TNV (tension de réseau de télécommunication), conformément à la norme EN 60950.

<span id="page-14-0"></span>**Manuel d 'utilisation de l 'ordinateur portable Sony** *15*

 $\blacktriangleright$ 

#### <span id="page-15-0"></span>*Utilisation de votre portable VAIO*

# *Face avant*

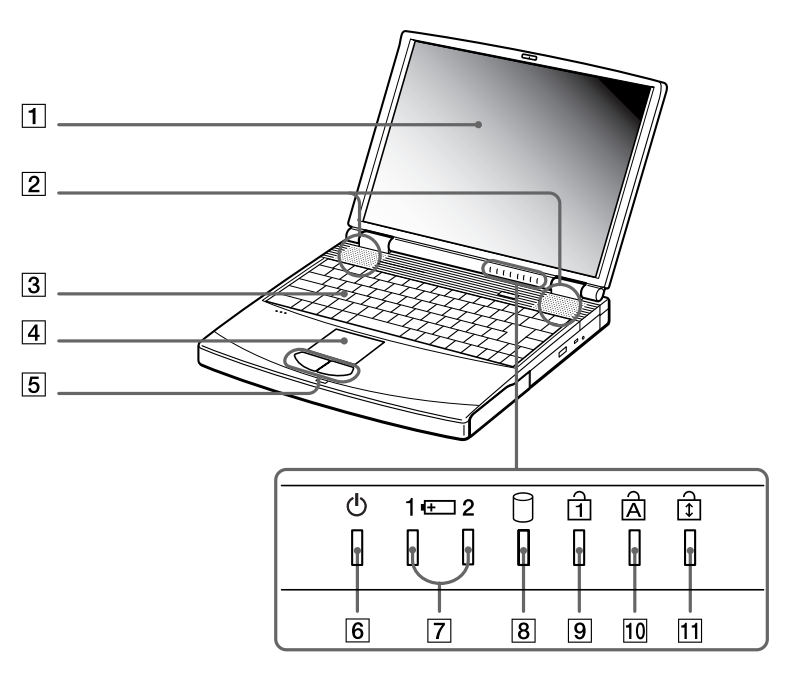

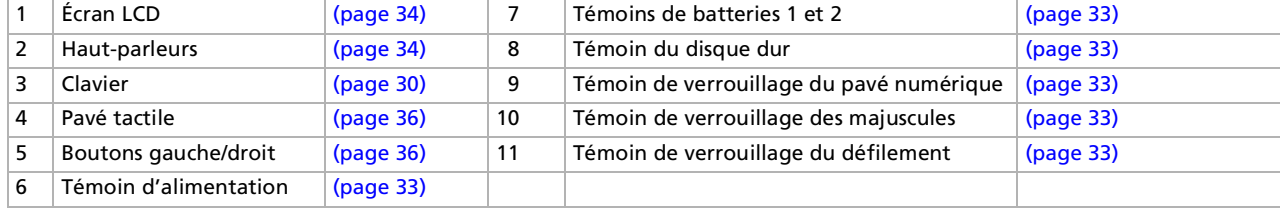

*16*

[n](#page-14-0)[N](#page-16-0)

<span id="page-16-0"></span>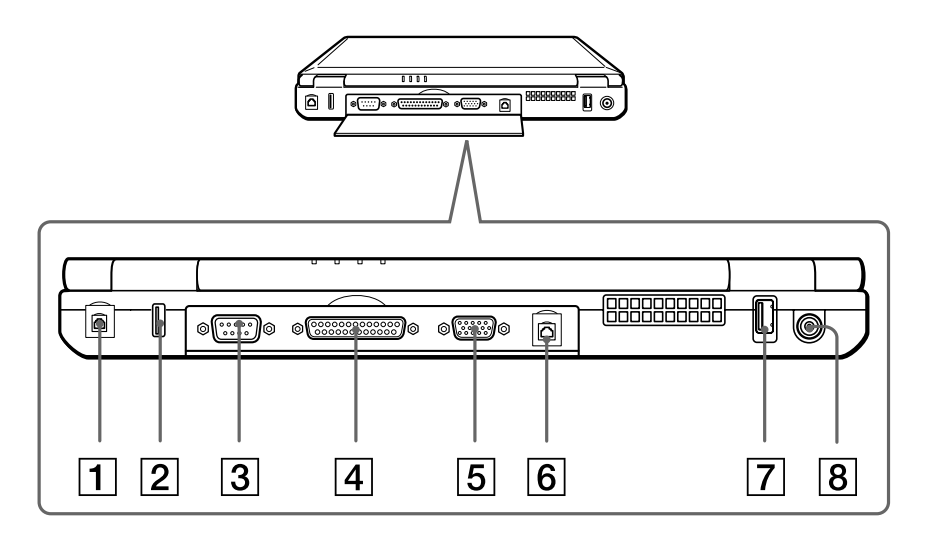

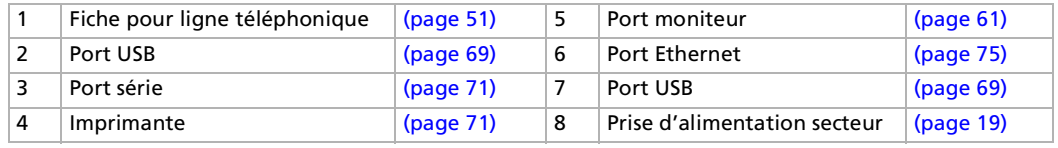

**E**n Une fente d'aération se trouve juste à côté du port USB. Veillez à ne pas l'obstruer lorsque l'ordinateur est sous tension.

*17*

 $\blacktriangleright$ 

<span id="page-17-0"></span>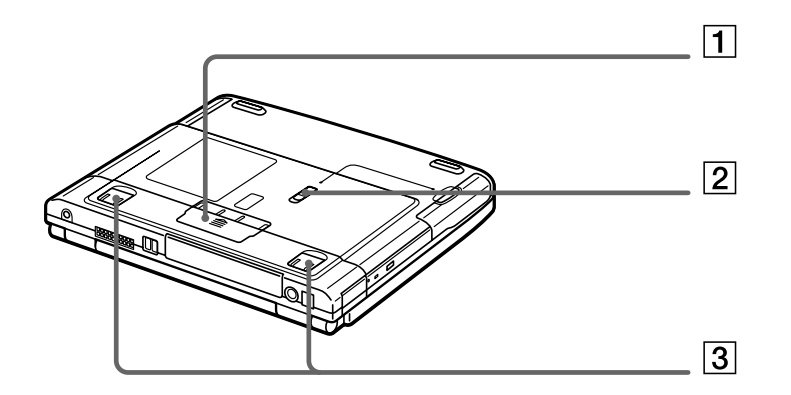

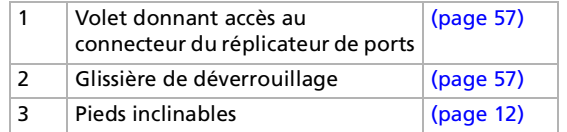

*18*

 $\lhd$ [N](#page-18-1)

# <span id="page-18-1"></span>*Connexion d'une source d'alimentation*

Vous avez le choix entre deux types de sources d'alimentation : secteur ou batterie rechargeable.

# <span id="page-18-0"></span>*Utilisation de l'adaptateur secteur*

Si vous utilisez l'adaptateur secteur, proc édez comme suit :

- **1**Branchez le câble de l'adaptateur secteur (1) sur la prise d'alimentation secteur (2) de l'ordinateur.
- **2**Connectez l'une des extr émit és du cordon d'alimentation (3) à l'adaptateur secteur.
- **3**3 Insérez l'autre extrémité dans une prise secteur.

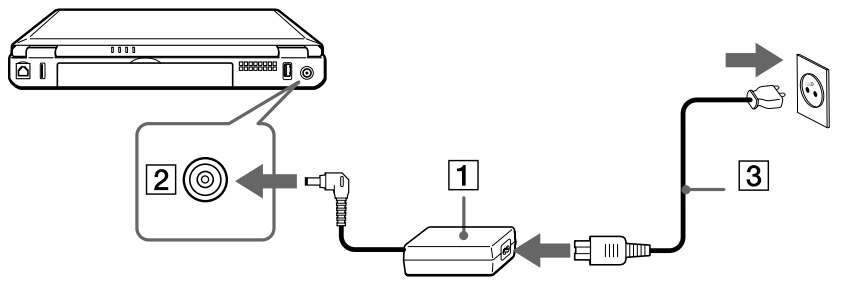

 $\mathbb{Z}_\mathbb{D}$  N'utilisez le portable qu'avec l'adaptateur secteur fourni par Sony.

Pour déconnecter complètement l'ordinateur de l'alimentation secteur, débranchez l'adaptateur. Veillez à ce que la prise secteur soit d'un accès aisé.

 $\blacktriangleright$ 

# <span id="page-19-1"></span><span id="page-19-0"></span>*Utilisation de la batterie*

Vous pouvez employer une ou deux batterie(s). La deuxième batterie s'insère dans la baie d'extension modulaire située sur le flanc droit de l'ordinateur. Des batteries supplémentaires sont disponibles en option. La batterie fournie avec votre ordinateur n'est pas complètement chargée.

#### *Insertion de la batterie*

Pour insérer la batterie, procédez comme suit :

**1**Ouvrez le volet du logement de la batterie.

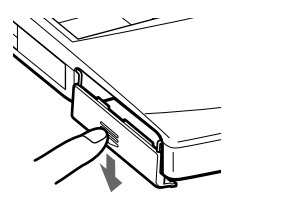

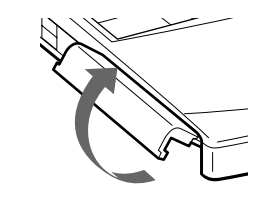

**2** Insérez la batterie avec l'étiquette tournée vers le bas dans le logement prévu à cet effet sur la face latérale gauche de l'ordinateur

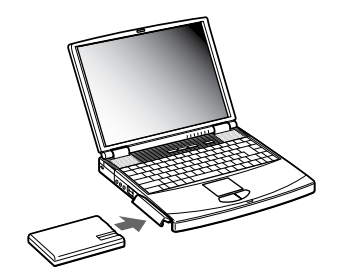

- **3**Fermez le volet du logement de la batterie. Vous devez entendre un déclic.
- Lorsque l'ordinateur est directement raccordé au secteur et qu'une batterie est insérée dans le logement de la batterie, le système est alimenté par la prise secteur.

 $\blacktriangleright$ 

### <span id="page-20-0"></span>*Chargement de la batterie*

Pour charger la batterie, proc édez comme suit :

- **1**Connectez l'adaptateur secteur au portable.
- **2**Installez la batterie.

L'ordinateur charge automatiquement la batterie (1) - le t émoin de batterie émet un double clignotement pendant toute la durée de la charge. Lorsque la batterie est chargée à 85%, le témoin s'éteint. La dur ée de l'op ération est d'environ une heure pour le PCG-FX203/PCG-FX203K et PCG-FX205K, système éteint. PC allumé, la durée est d'une heure trente. Pour charger complètement la batterie, il faut compter une heure suppl émentaire.

L'ordinateur est doté de deux témoins de batteries :

1 Refl ète l'état de la batterie log ée dans le compartiment gauche de l'ordinateur.

2 Refl ète l'état de la batterie ins érée dans la baie d'extension modulaire, sur la face lat érale droite de l'ordinateur.

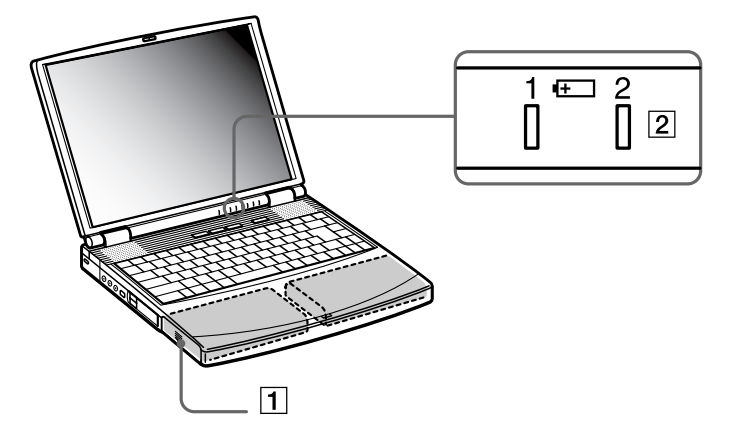

*21*

 $\blacktriangleright$ 

#### <span id="page-21-0"></span>*État du témoin lumineux Signification de la batterie*

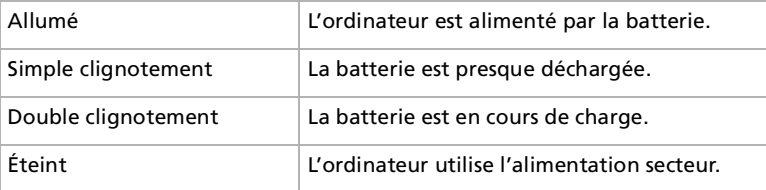

Les témoins de batterie et d'alimentation clignotent tous deux lorsque la batterie est presque déchargée.

Laissez la batterie dans le portable lorsque ce dernier est directement connecté à l'alimentation secteur. Le chargement de la batterie se poursuit pendant l'utilisation de l'ordinateur.

Si le niveau de charge de la batterie tombe au-dessous de 10%, vous devez brancher l'adaptateur secteur pour recharger la batterie ou éteindre l'ordinateur et insérer une batterie complètement chargée.

Vous pouvez prolonger la durée de vie d'une batterie en modifiant les modes de gestion de l'alimentation dans l'utilitaire PowerPanel.

La batterie fournie avec votre ordinateur est une batterie lithium ion rechargeable. La recharge d'une batterie partiellement déchargée n'affecte en rien sa longévité.

Lorsque vous utilisez une batterie comme source d'alimentation, le témoin de batterie s'allume. Lorsque la batterie est presque déchargée, il se met à clignoter.

Avec certains logiciels et périphériques, votre ordinateur risque de ne pas basculer en mode de **mise en veille prolongée** lorsque la batterie est presque déchargée. Pour prévenir la perte de données en cas d'alimentation par batterie, nous vous recommandons de sauvegarder fréquemment vos données et d'activer manuellement un mode de gestion de l'alimentation approprié (**mise en veille** ou **mise en veille prolongée**, par exemple).

Lorsque l'ordinateur est directement raccordé au secteur et qu'une batterie est insérée dans le logement de la batterie, le système est alimenté par la prise secteur.

*22*

 $\blacktriangleright$ 

### <span id="page-22-0"></span>*Retrait de la batterie*

Pour extraire la batterie, proc édez comme suit :

- **1**Mettez l'ordinateur hors tension.
- **2**2 Dégagez le volet du logement de la batterie.
- **3**Retirez la batterie.

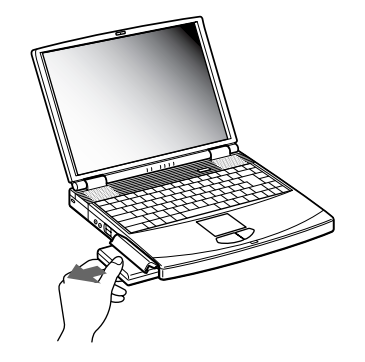

- **4**Refermez le volet.
- Le fait de retirer la batterie lorsque le portable est allumé et non branché à l'adaptateur secteur ou lorsqu'il est en mode de **mise en veille** peut entraîner une perte de données.

# *Utilisation de la batterie auxiliaire*

Vous avez la possibilité d'installer une deuxième batterie rechargeable. Vous pouvez ainsi prolonger l'autonomie de votre portable. Dans le cas de deux batteries, le chargement commence par la première install ée. Une fois cette derni ère charg ée à 85%, le chargement de la seconde batterie s'ex écute. Vous pouvez d éterminer quelle batterie est en cours de charge grâce à l'état des t émoins de batteries.

 $\blacktriangleright$ 

#### <span id="page-23-1"></span><span id="page-23-0"></span>*Insertion de la deuxième batterie*

Pour insérer une deuxième batterie, procédez comme suit :

- **1**Si le lecteur de disquettes se trouve dans la baie d'extension modulaire (1), retirez le périphérique.
- **2** Insérez la batterie (2) dans la baie d'extension. Le témoin de la batterie auxiliaire 2 s'allume.

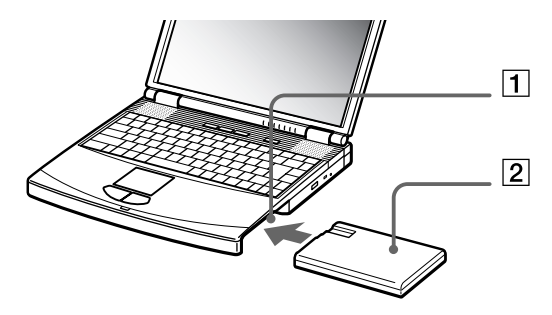

- **3**Insérez le cache (3) dans l'ordinateur pour stabiliser la batterie.
- **4**Faites glisser vers vous la glissière de déverrouillage située sous le cache.

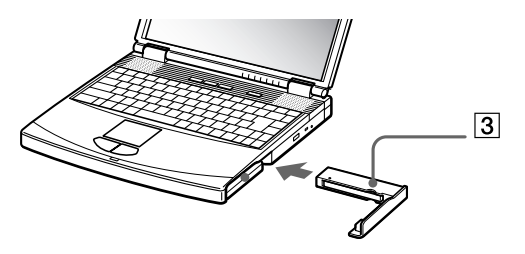

Si vous branchez deux batteries, vous pouvez retirer l'une d'elles sans éteindre l'ordinateur. Lorsque vous retirez une batterie, vérifiez que le témoin lumineux de la deuxième batterie est allumé. Si le témoin lumineux de la batterie que vous souhaitez retirer est allumé, cliquez avec le bouton droit de la souris sur l'icône de la batterie dans la Barre des tâches, puis cliquez sur le menu **Inverser la batterie en service**.

 $\blacktriangleright$ 

#### <span id="page-24-0"></span>*Chargement de la deuxi ème batterie*

Pour charger la deuxi ème batterie, proc édez comme suit :

- **1** Laissez les batteries (1-3) dans l'ordinateur branch é sur le secteur. Le t émoin de batterie (2) clignote pendant le chargement de la batterie.
- **2**2 La batterie est complètement chargée lorsque le témoin de batterie s'arrête de clignoter.

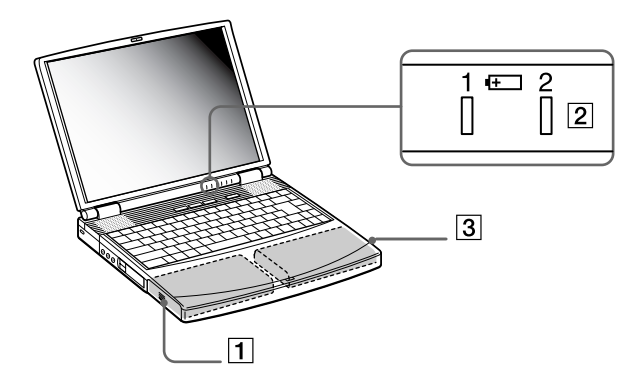

 $\blacktriangleright$ 

#### <span id="page-25-0"></span>*Retrait de la deuxième batterie*

Pour extraire la deuxi ème batterie, proc édez comme suit :

- **1**1 Faites coulisser la **glissière d'éjection** située sous le cache dans le sens indiqué par la flèche 1.
- **2**2 Déplacez la **glissière de déverrouillage** située sous l'ordinateur dans le sens indiqué par la flèche 2.

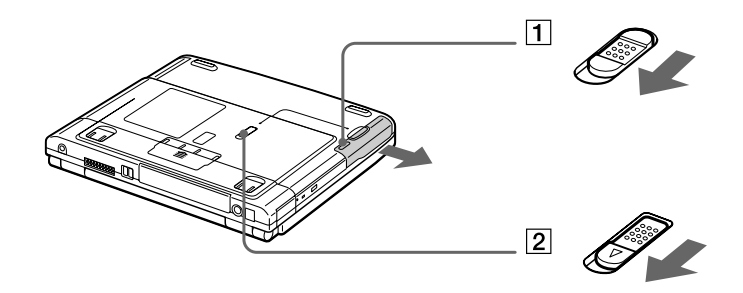

- **3**Retirez le cache de la baie d'extension.
- **4**Retirez la batterie.
- **5**Remettez le cache en place.

 $\blacktriangleright$ 

# <span id="page-26-0"></span>*Démarrage de votre portable*

Pour démarrer votre portable, procédez comme suit :

**1** Faites coulisser la glissière de verrouillage de l'écran LCD (1) dans le sens indiqué par la flèche et soulevez le volet de l'ordinateur.

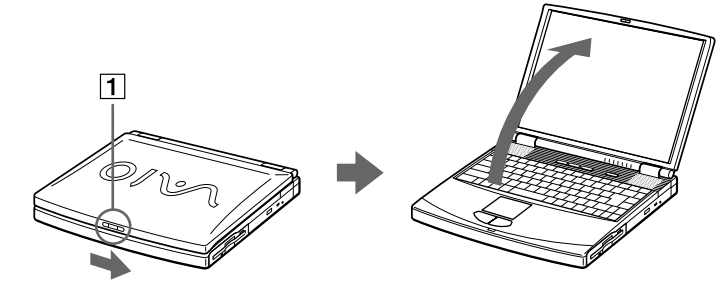

**2**Appuyez sur le bouton d'alimentation (2) jusqu'à ce que le témoin d'alimentation vert (3) s'allume.

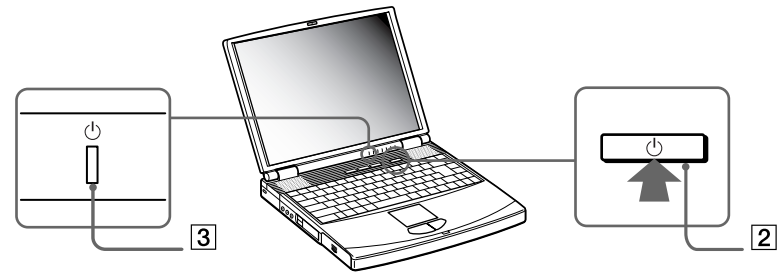

**3** Si nécessaire, enfoncez les touches **<Fn>+<F5>**\* pour régler la luminosité de l'écran LCD. Pour accroître la luminosité, servez-vous des touches de navigation haut ou droite. Pour la réduire, servez-vous des touches de navigation bas ou gauche.

**Ex** \* <**Fn>+<F5>** est une combinaison de touches disponible sous Windows uniquement. Si vous maintenez le bouton d'alimentation enfoncé pendant plus de quatre secondes, l'ordinateur s'éteint. *27*

 $\blacktriangleright$ 

# <span id="page-27-1"></span><span id="page-27-0"></span>*Arr êt de votre portable*

Il est important que vous arrêtiez correctement votre ordinateur afin de ne pas perdre les données qui n'ont pas été sauvegard ées.

Pour arr êter votre ordinateur, proc édez comme suit :

- **1**1 Cliquez sur le bouton **Démarrer** dans la Barre des tâches Windows®.
- **2**2 Cliquez sur **Arrêter**. La boîte de dialogue **Arr êt de Windows** s'affiche à l'écran.
- **3**3 Sélectionnez **Arrêter...**
- **4**Cliquez sur **OK**.
- **5** Attendez que votre ordinateur s'éteigne automatiquement. Le témoin d'alimentation s'éteint.
- **6**Eteignez les p ériph ériques connect és à votre ordinateur.
- $\mathbb{Z}$  Si un message vous y invite, enregistrez vos documents.

Si vous ne parvenez pas à éteindre votre ordinateur, procédez comme suit.

- Quittez tous les logiciels ouverts.
- Retirez les cartes PC Card introduites dans l'ordinateur. Pour ce faire, double-cliquez sur l'icône **Déconnecter ou éjecter le matériel** dans la Barre des tâches. Sélectionnez le matériel que vous souhaitez débrancher, puis cliquez sur **Arrêter**.
- Déconnectez les éventuels périphériques USB installés.
- Appuyez ensuite simultanément sur les touches **<Ctrl>+<Alt>+<Suppr>** pour redémarrer votre ordinateur.

Si cette procédure s'avère infructueuse, vous pouvez maintenir le bouton d'alimentation enfoncé pendant plus de quatre secondes. L'ordinateur <sup>s</sup>'éteint alors automatiquement. Des données peuvent être perdues au cours de l'opération.

Si vous souhaitez arrêter votre ordinateur pour une brève période seulement, vous pouvez économiser de l'énergie en utilisant le mode de **mise en veille**.

 $\blacktriangleright$ 

# <span id="page-28-0"></span>*Inscription de votre portable*

En inscrivant votre ordinateur aupr ès de Sony, vous pouvez b énéficier d'un service d'assistance client èle irr éprochable et des avantages suivants :

- □ **VAIO-Link –** En cas de problème, vous pouvez consulter le site web de VAIO-Link à l'adresse suivante : <http://www.vaio-link.com>
- **□ Garantie –** Protégez votre investissement. Consultez la carte de **garantie** pour les termes et conditions et référez-vous à votre **Guide Client** pour plus d'informations.

Pour inscrire votre portable Sony, proc édez comme suit :

- **1**Cliquez sur l'ic ône **Enregistrement** de votre Bureau.
- **2**Cliquez sur le bouton **Suivant**.
- **3**Ensuite, s électionnez **Internet**.
- **4**Compl étez les champs de votre carte d'inscription
- **5**en faisant défiler l'écran jusqu'à la fin du formulaire, puis cliquez sur **Envoyer**.
- **6**Cliquez sur **OK**.
- Avant de recourir aux services en ligne, y compris le service d'inscription, vous devez connecter votre modem PC Card et votre ligne téléphonique. Pour avoir accès à la page Web d'inscription en ligne, vous devez vous connecter à Internet.

 $\blacktriangleright$ 

# <span id="page-29-1"></span><span id="page-29-0"></span>*Utilisation du clavier*

Le clavier de votre portable est très similaire à celui d'un ordinateur classique. Toutefois, il comporte plusieurs touches qui vous permettront d'effectuer des tâches liées à vos applications logicielles.

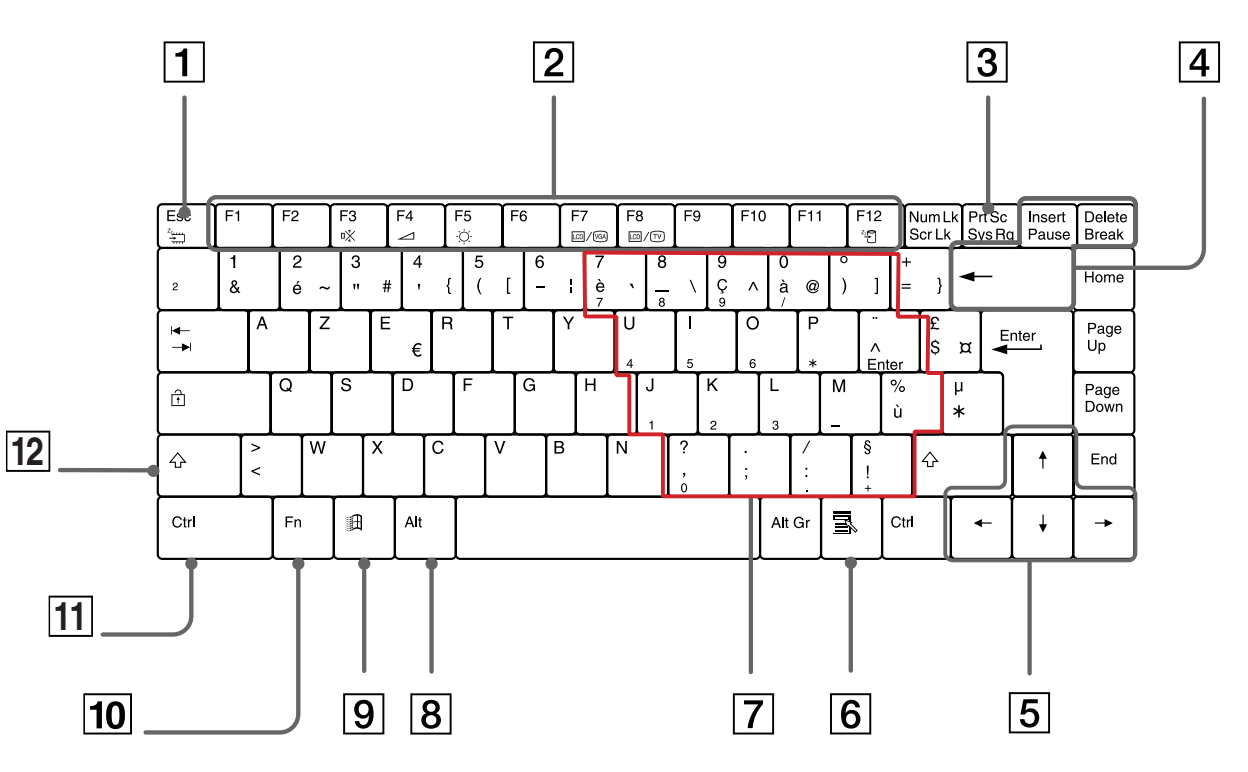

*30*

 $\lhd$ [N](#page-30-0)

[n](#page-29-1)[N](#page-31-0)

<span id="page-30-0"></span>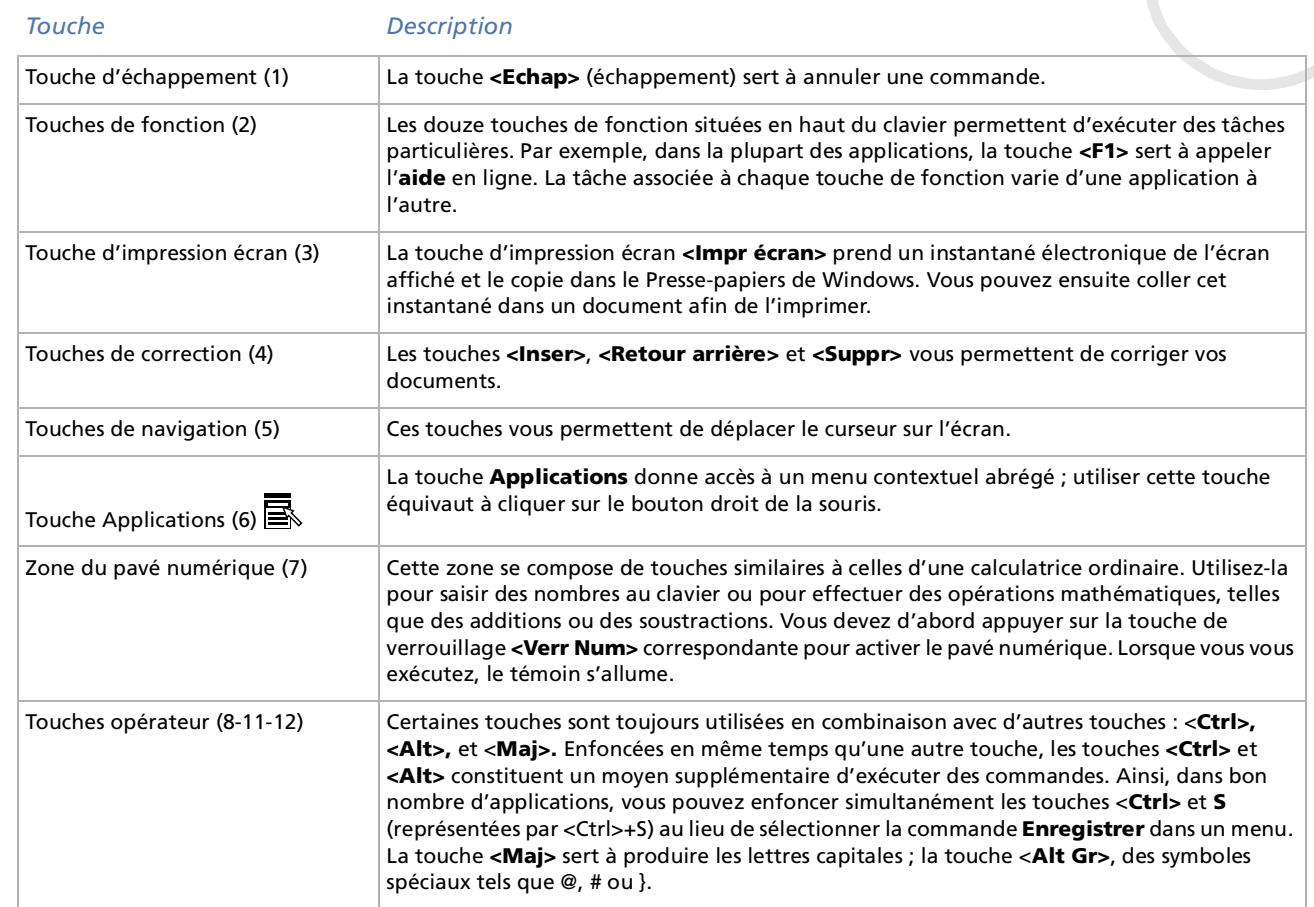

 $\blacktriangleright$ 

 $\lhd$ 

#### <span id="page-31-0"></span>*Touche Description*

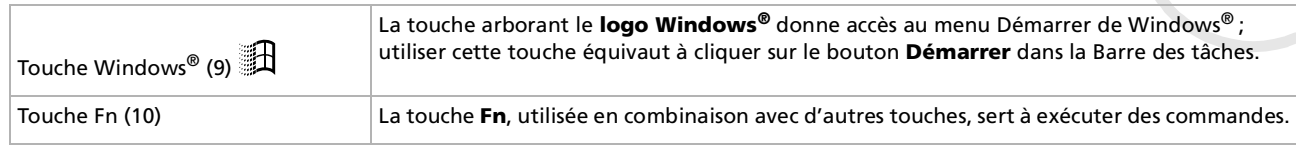

# *Combinaisons et fonctions de la touche Windows*

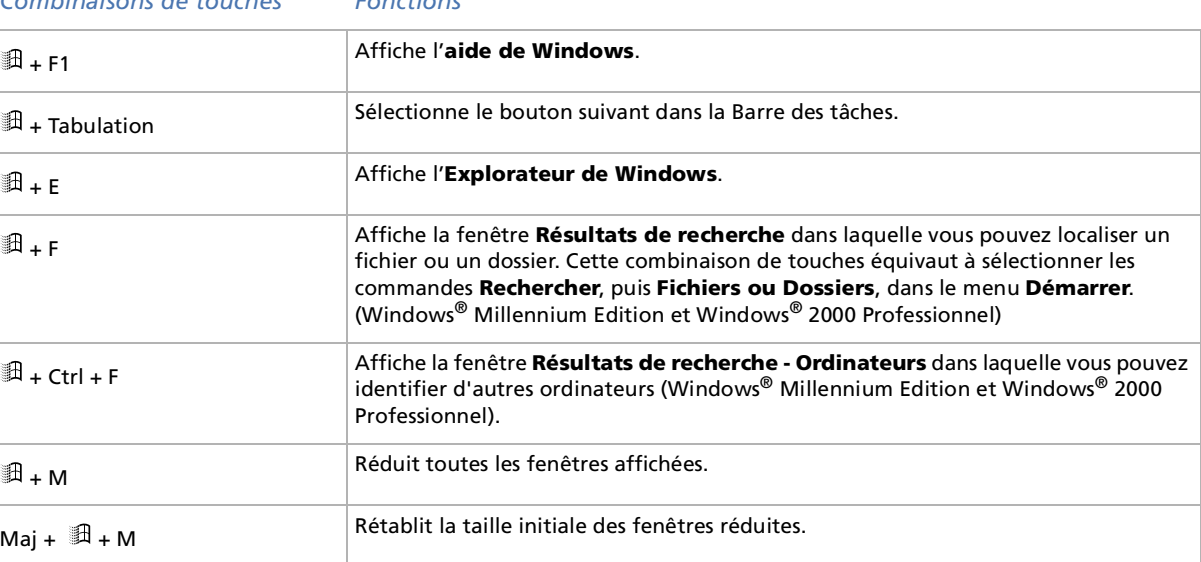

#### *Combinaisons de touches Fonctions*

<span id="page-32-1"></span>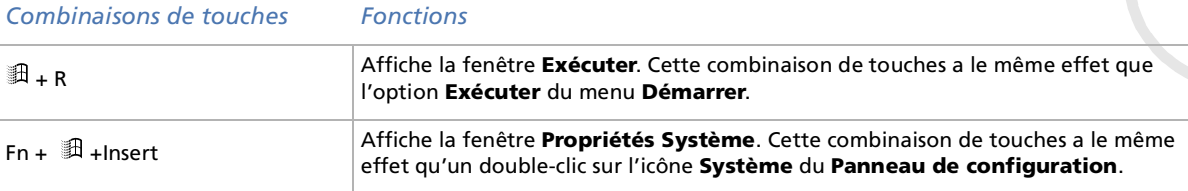

# <span id="page-32-0"></span>*Témoins lumineux*

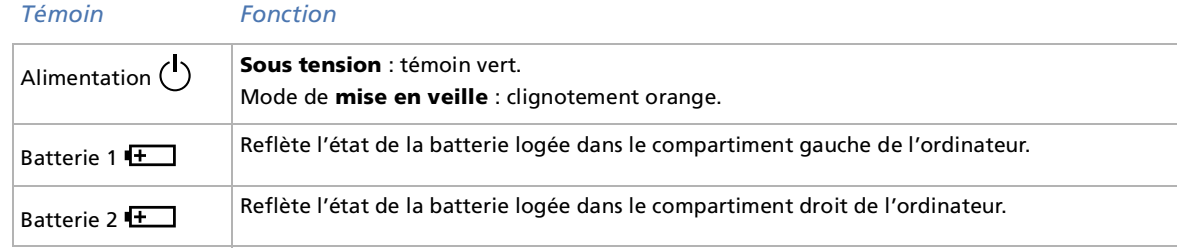

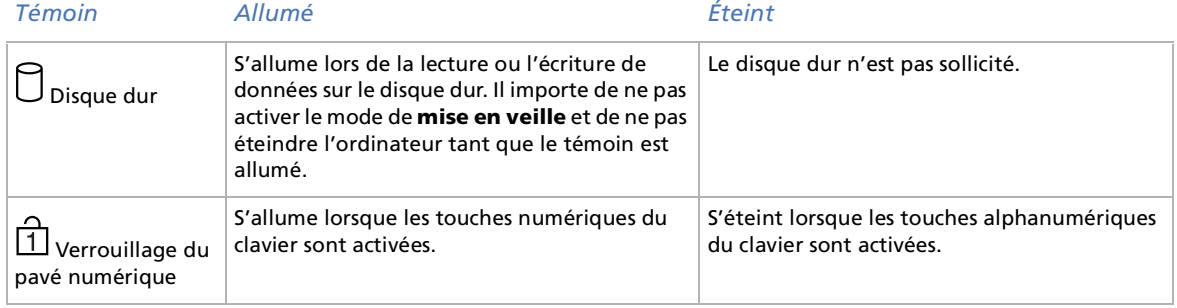

*33*

 $\lhd$ [N](#page-33-1)

<span id="page-33-1"></span>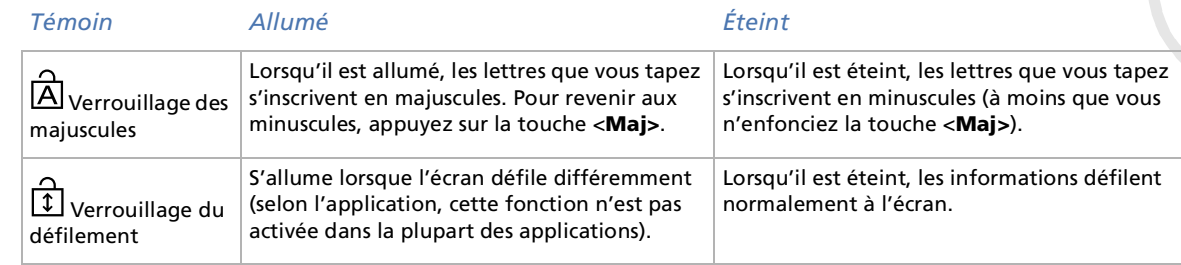

# <span id="page-33-0"></span>*Combinaisons et fonctions disponibles avec la touche <Fn>*

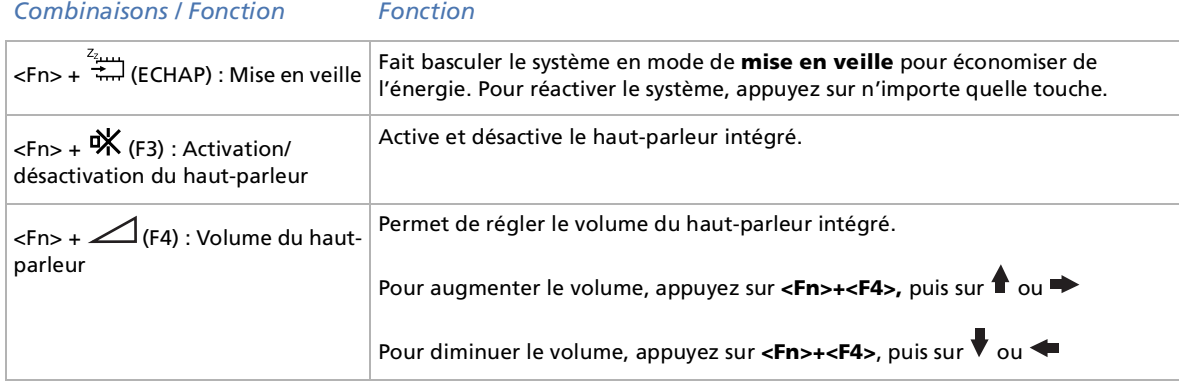

 $\blacktriangleright$ 

*35*

 $\blacktriangleright$ 

 $\lhd$ 

<span id="page-34-0"></span>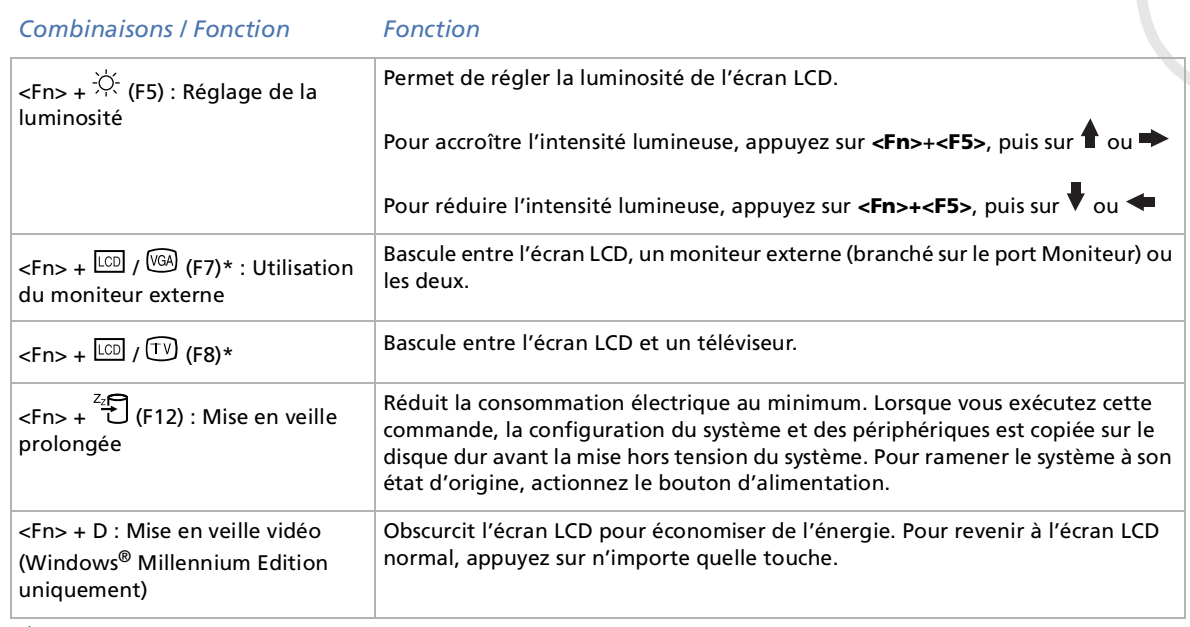

 $\mathbb{Z}$  \* Vous devez tout d'abord connecter votre moniteur externe avant d'allumer votre portable. Si vous connectez votre moniteur externe alors que l'ordinateur est déjà sous tension, vous ne pouvez pas utiliser les combinaisons de touches **Fn+<F7>** ou **<Fn>+<F8>**.

Certaines fonctions ne sont accessibles qu'après avoir démarré Windows.

# <span id="page-35-1"></span><span id="page-35-0"></span>*Utilisation du pavé tactile*

Le clavier comporte un dispositif de pointage appelé pavé tactile (1). Ce pavé tactile intégré vous permet de désigner, sélectionner, faire glisser et faire défiler des objets affichés à l'écran.

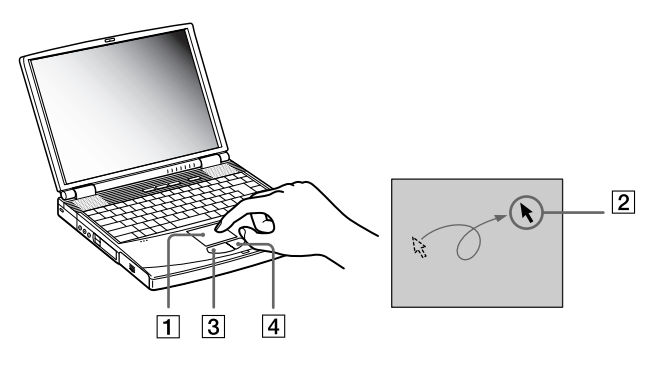

#### *Résultat Description*

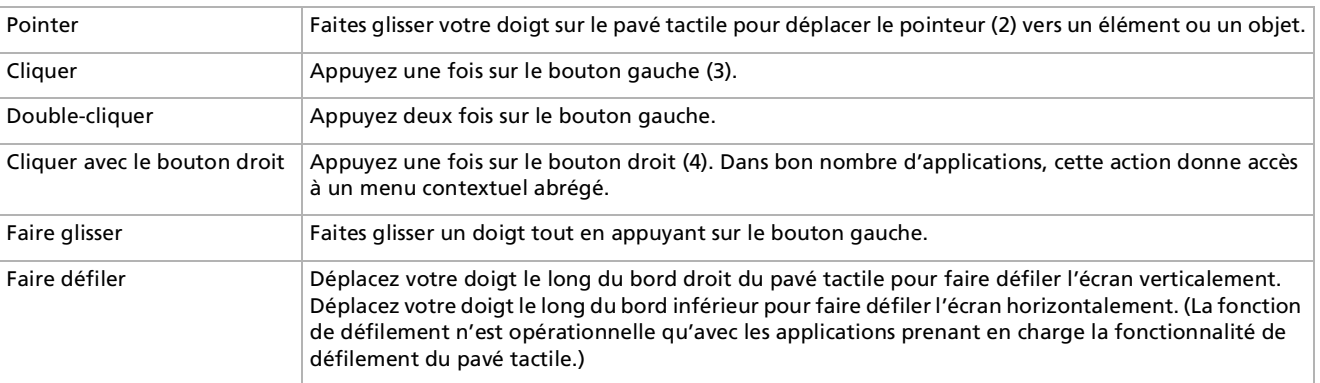

*36*

 $\blacktriangleright$
# <span id="page-36-0"></span>*Utilisation du lecteur de DVD-ROM*

#### Votre ordinateur est équipé d'un lecteur de DVD-ROM.

Pour introduire un disque dans le lecteur, procédez comme suit :

- **1**Mettez votre ordinateur sous tension.
- **2** Appuyez sur la touche d'éjection (1) pour ouvrir le lecteur. Le plateau du lecteur s'ouvre.

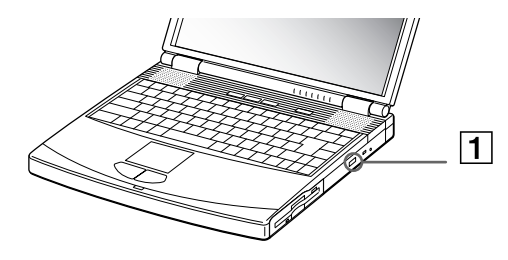

**3** Déposez un disque CD-ROM/DVD-ROM au centre du plateau avec l'étiquette tournée vers le haut. Vous devez entendre un déclic.

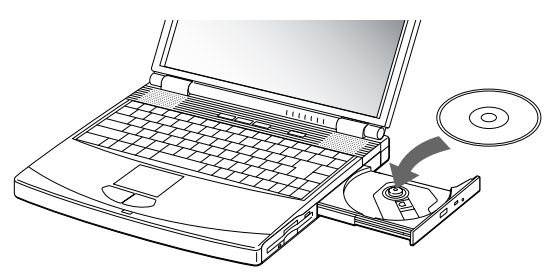

**4**Refermez le plateau en le poussant doucement.  $\blacktriangleright$ 

<span id="page-37-0"></span> Il est impossible d'insérer ou de retirer un disque lorsque l'ordinateur est en mode de **mise en veille** ou de **mise en veille prolongée**. Veillez à bien fixer le disque autour du moyeu du lecteur, sinon vous risqueriez d'endommager votre lecteur et de ne plus pouvoir ouvrir le plateau. Lorsque vous avez terminé d'utiliser le disque, attendez que le témoin lumineux s'éteigne avant d'appuyer sur la touche d'éjection.

Si le plateau du disque ne sort pas lorsque vous appuyez sur le bouton d'éjection, ouvrez l'**Explorateur Windows**. Sélectionnez le lecteur, cliquez avec le bouton droit de la souris puis choisissez **Ejecter**. Si le problème persiste, éteignez votre ordinateur, puis introduisez un objet fin et pointu dans l'encoche d'éjection mécanique.

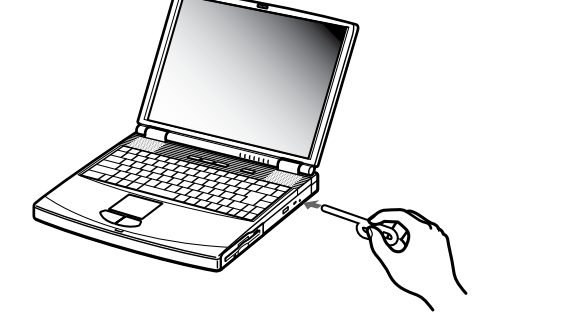

Pour obtenir une performance optimale à la lecture de **DVD-ROM**, proc édez comme suit :

- Vous pouvez lire des disques DVD à l'aide du lecteur de DVD-ROM et du logiciel WinDVD. Pour en savoir plus, consultez le fichier d'aide du logiciel WinDVD.
- □ Veillez à ce que votre ordinateur ne soit pas connecté au réplicateur de ports lors de la lecture de films DVD ou de l'utilisation d'applications DVD.
- $\Box$ Fermez toutes vos applications avant de lire un film sur DVD-ROM.
- $\Box$ □ Si vous visionnez des films sur DVD alors que l'ordinateur est alimenté par la batterie, réglez le profil de gestion de l'alimentation sur DVD. Avec les autres profils, la lecture pourrait être irr éguli ère.
- □ Ne basculez pas en mode d'économie d'énergie lors de la lecture de DVD vid éo.

 $\blacktriangleright$ 

- <span id="page-38-0"></span> $\Box$ **□** Si le détecteur de virus est actif, veillez à le désactiver.
- □ N'utilisez pas d'utilitaires résidants visant à accélérer l'accès aux disques. Ils pourraient provoquer une instabilité.
- $\Box$ **□** Assurez-vous que l'écran de veille est désactivé.
- □ En fonction des propriétés d'affichage paramétrées, vous pouvez utiliser la commande **<Fn>+<F>** pour agrandir la taille de l'écran à son maximum.
- Une étiquette sur l'emballage du disque DVD indique le code de r égion pour renseigner sur le type de lecteur à utiliser. Seuls les codes '2' ou 'all' sont compatibles avec le lecteur de votre ordinateur.
- □ N'essayez pas de modifier le code géographique du lecteur de DVD-ROM. Tout dommage provoqué par l la modification du code g éographique du lecteur de DVD-ROM ne sera pas couvert par la garantie.
- □ Si vous insérez un disque DVD vidéo dans le lecteur de DVD-ROM, vous ne pouvez plus basculer entre l'écran LCD et le t éléviseur en appuyant sur **<Fn>** +**<F8>**.
- $\Box$ □ Lorsqu'un téléviseur est branché, une partie des éléments de la fenêtre vidéo ne s'affichera pas avec les param ètres par d éfaut. R églez la r ésolution d'affichage sur 640 x 480.

 $\blacktriangleright$ 

# <span id="page-39-0"></span>*Utilisation du cache de la baie d'extension*

Le cache sert à prot éger la baie d'extension modulaire lorsqu'elle est inoccup ée.

Pour fixer le cache, proc édez comme suit :

- **1**1 Si la baie d'extension modulaire est occupée par un autre périphérique, retirez-le.
- **2** D épliez le guide (1) du cache de la baie d'extension et faites glisser ce dernier dans le sens indiqu é par la fl èche (2) jusqu'à ce qu'un d éclic se produise.

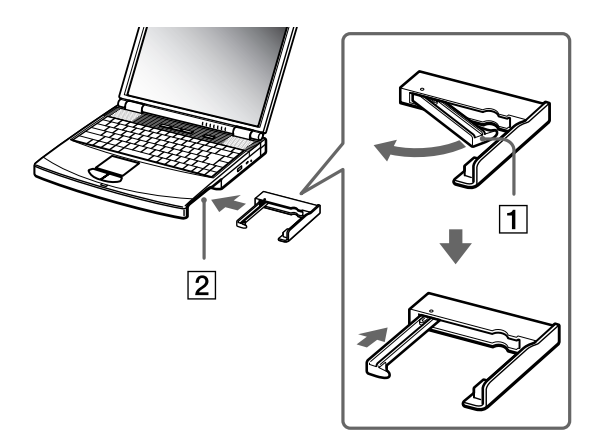

 $\blacktriangleright$ 

<span id="page-40-0"></span>Pour retirer le cache, procédez comme suit :

- **1**Faites glisser la glissière d'éjection située sous le cache dans le sens indiqué par la flèche 1.
- **2**Déplacez la glissière de déverrouillage située sous l'ordinateur dans le sens indiqué par la flèche 2.

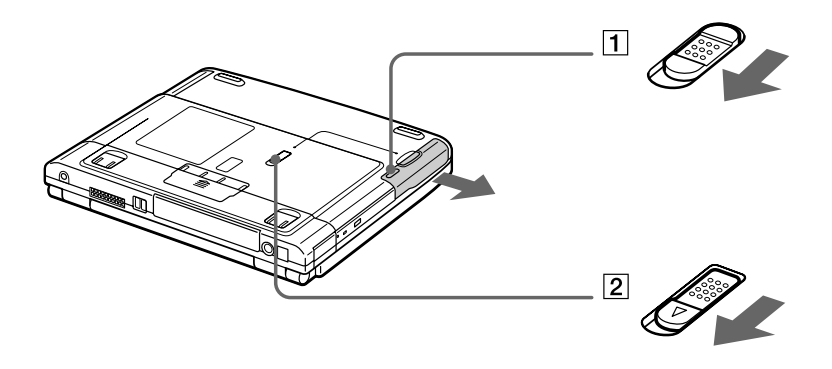

# *Utilisation du lecteur de disquettes*

Votre portable est équipé d'un lecteur interne de disquettes amovible.

#### *Insertion du lecteur de disquettes*

*Introduction d'une disquette*

Pour insérer une disquette, procédez comme suit :

**1**Présentez la disquette (1) avec l'étiquette tournée vers le haut.  $\blacktriangleright$ 

<span id="page-41-0"></span>**2**Poussez doucement la disquette dans le lecteur (2) jusqu'à ce qu'un déclic se produise.

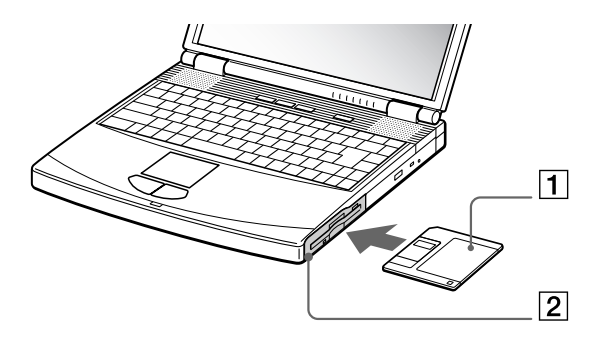

#### *Retrait d'une disquette*

Pour retirer une disquette, procédez comme suit :

- **1**Attendez que le voyant lumineux LED (1) s'éteigne.
- **2**Appuyez sur la touche d'éjection (2) pour extraire la disquette.

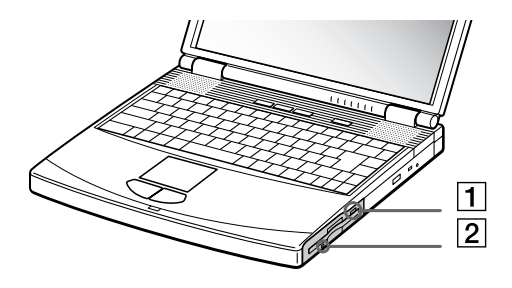

**A** N'appuyez pas sur la touche d'éjection lorsque le témoin est allumé. Dans le cas contraire, vous risquez de perdre des données.

 $\blacktriangleright$ 

#### <span id="page-42-0"></span>*Extraction du lecteur de disquettes*

Pour extraire le lecteur de disquettes, proc édez comme suit :

- **1**Mettez l'ordinateur hors tension.
- **2**2 Déplacez la glissière de déverrouillage (1) située sous l'ordinateur dans le sens indiqué par la flèche.

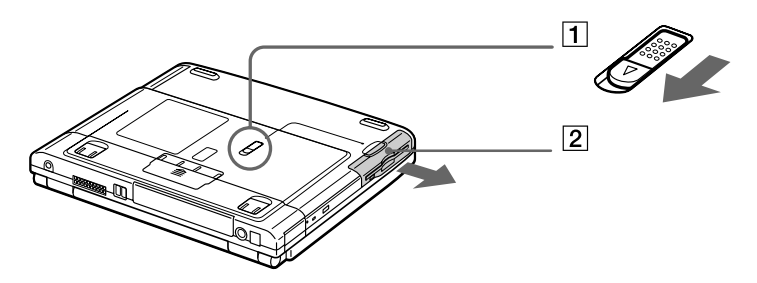

- **3**Retirez le lecteur (2) de la baie d'extension modulaire.
- **4**Mettez le cache en place.

 $\blacktriangleright$ 

# <span id="page-43-0"></span>*R éinsertion du lecteur de disquettes*

Pour introduire à nouveau le lecteur de disquettes, proc édez comme suit :

- **1**Mettez l'ordinateur hors tension.
- **2**2 Si la baie d'extension modulaire (1) est occupée par un autre périphérique, retirez-le.
- **3**3 Insérez le lecteur de disquettes (2) dans la baie d'extension avec la plaque métallique tournée vers le haut.
- **4** Poussez le lecteur dans la baie jusqu'à ce que la glissi ère de d éverrouillage soit bien enclench ée.

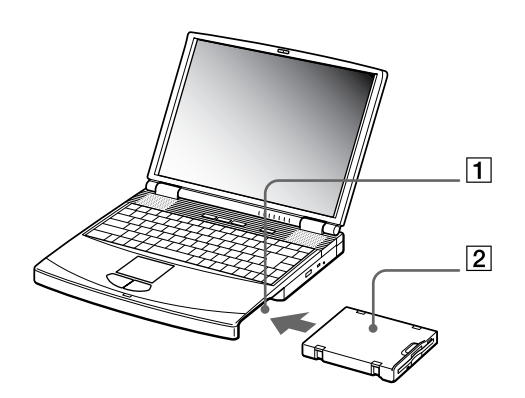

 $\blacktriangleright$ 

# <span id="page-44-0"></span>*Utilisation de cartes PC Card*

Votre ordinateur est doté de deux emplacements PC Card (1-2). Les cartes PC Card permettent de raccorder des p ériph ériques externes portatifs.

#### *Insertion d'une carte PC Card*

Pour ins érer une carte PC Card, proc édez comme suit :

- **1** Poussez sur le bouton de d éverrouillage. Il ressort ensuite.
- **2** Poussez à nouveau sur le bouton de d éverrouillage. L'emplacement pour la carte PC Card se lib ère.

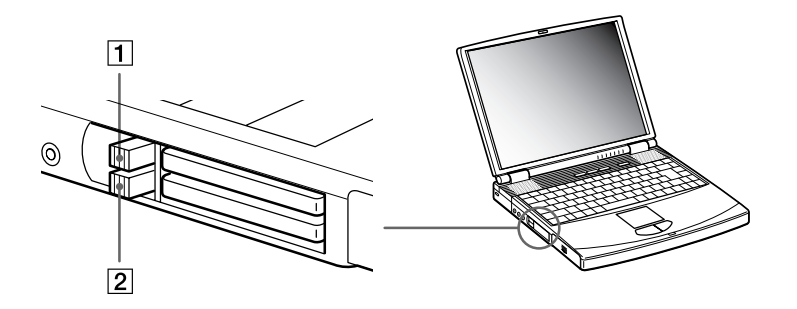

 $\blacktriangleright$ 

 $\blacktriangleright$ 

 $\lhd$ 

<span id="page-45-0"></span>**3**3 Insérez la carte PC Card dans le logement prévu à cet effet, l'étiquette tournée vers le haut.

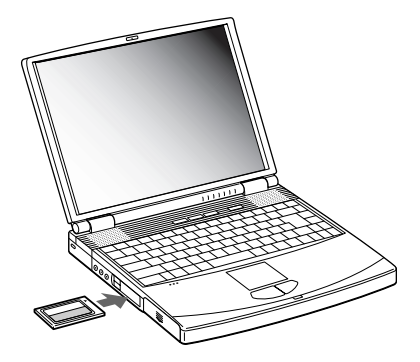

- **4** Poussez doucement la carte jusqu'à ce qu'elle soit bien en place. La carte PC Card est détect ée automatiquement par votre syst ème. L'icône **Déconnecter ou éjecter le matériel** apparaît dans la Barre des tâches.
- Certains périphériques peuvent ne pas fonctionner correctement si vous **passez sans cesse** des modes de **mise en veille** ou de **mise en veille prolongée** au mode **Normal**.

L'ordinateur retourne à son état d'origine lorsque vous le redémarrez.

Les emplacements des cartes PC Card peuvent accueillir (simultanément) deux cartes PC Card de Type I, deux cartes de Type II, ou une carte de Type III. Ces emplacements sont compatibles avec les cartes de type CardBus.

Les cartes PC Card de Type III doivent être installées dans l'emplacement inférieur.

Avec certaines cartes PC Card, il peut s'avérer nécessaire de désactiver tous les périphériques non utilisés. Pour ce faire, vous pouvez utiliser l'utilitaire Sony Notebook Setup.

Veillez à utiliser le pilote le plus récent du fabricant de la carte PC Card.

Si le symbole « ! » s'affiche sous l'onglet **Gestionnaire de périphériques** de la boîte de dialogue **Propriétés système**, supprimez le pilote, puis réinstallez-le.

*47*

 $\blacktriangleright$ 

 $\lhd$ 

<span id="page-46-0"></span>Il n'est pas nécessaire d'éteindre l'ordinateur pour insérer ou retirer une carte PC Card.

Ne forcez jamais une carte dans son emplacement, vous pourriez endommager les broches du connecteur. Si vous ne parvenez pas à insérer la carte, vérifiez que vous l'insérez dans le bon sens. Pour plus d'informations sur l'utilisation de votre carte PC Card, consultez le manuel.

Avec certaines cartes PC Card, il peut arriver que votre ordinateur ne reconnaisse pas l'un ou l'autre des périphériques connectés à votre système lorsque vous basculez entre le mode d'alimentation **Normal** et le mode de **mise en veille** ou de **mise en veille prolongée**. Dans ce cas, redémarrez votre système.

# *Extraction d'une carte PC Card*

Pour retirer la carte PC Card de votre ordinateur sous tension, suivez attentivement la proc édure ci-dessous. Une mauvaise opération risquerait de gêner le fonctionnement de votre système. Si vous préférez retirer la carte PC Card en laissant l'ordinateur éteint, passez directement à l'étape 8.

Pour extraire une carte PC Card, proc édez comme suit :

- **11** Double-cliquez sur l'icône **Déconnecter ou éjecter le matériel** dans la Barre des tâches. La boîte de dialogue **Déconnecter ou éjecter le mat ériel** s'affiche.
- 2 Sélectionnez l'élément matériel que vous souhaitez déconnecter.
- **3** Cliquez sur **Arr êter**.
- **4**4 Dans la boîte de dialogue Arrêter un périphérique matériel, confirmez le périphérique que vous souhaitez arrêter.
- **5** Cliquez sur **OK**. Une boîte de dialogue s'ouvre indiquant que vous pouvez maintenant extraire la carte.
- **6**Cliquez sur **OK**.
- **7**Cliquez sur **Fermer**.
- **8**Appuyez sur le bouton de d éverrouillage de la carte PC Card de mani ère à ce qu'il ressorte.
- **9**Appuyez à nouveau sur le bouton de d éverrouillage de la carte PC Card pour l'éjecter.
- **10** Saisissez la carte délicatement et retirez-la.

*48*

 $\blacktriangleright$ 

 $\lhd$ 

#### <span id="page-47-0"></span>**11** Si le bouton de déverrouillage de la carte ressort toujours, enfoncez-le.

Si vous retirez la carte PC Card de l'ordinateur lorsque que celui-ci est sous tension, votre système risque de se bloquer et vous risquez de perdre les données que vous n'avez pas enregistrées.

Avant d'extraire la carte PC Card, cliquez sur l'icône PC Card dans la Barre des tâches et fermez la carte. Fermez toutes les applications utilisant cette carte avant de la retirer. Dans le cas contraire, vous risquez de perdre des données.

Une fois la carte insérée, il est possible que votre ordinateur ne bascule pas en mode de **mise en veille prolongée**, mais bien en mode de **mise en veille**. Il est conseillé de retirer la carte lorsque l'ordinateur entre en mode de **mise en veille prolongée**. Pour cela appuyez sur les touches **<Fn>**+**<F12>** ou utilisez l'utilitaire PowerPanel. Cela vaut également si l'ordinateur est configuré pour entrer automatiquement en **mise en veille prolongée**, lorsqu'il utilise une batterie comme source d'alimentation.

Certaines cartes PC Cards ou leurs fonctions peuvent ne pas être compatibles avec cet ordinateur.

# *Utilisation de Memory Sticks ™*

Modèle de compacité, de souplesse et de mobilité, ce support d'enregistrement a une capacité de données supérieure à celle d'une disquette. Le Memory Stick™ a été spécialement conçu pour l'échange et le partage de données numériques entre appareils compatibles. Étant donn é qu'il est amovible, il peut être utilisé pour le stockage de donn ées externe.

Pour utiliser cette fonction, il vous faut un adaptateur PC Card disponible en option.

Lorsque le mécanisme anti-effacement du Memory Stick™ est verrouillé, il est impossible d'enregistrer ou d'effacer des données.

Vous pouvez visualiser les images que vous avez enregistrées avec des caméscopes compatibles Memory Stick ™ ou avec un appareil photo numérique.

Avant d'utiliser le Memory Stick™, nous vous recommandons de sauvegarder les données importantes.

Pour éviter d'endommager vos données :

- Ne retirez pas le Memory Stick ™ et/ou n'éteignez pas l'ordinateur tant que le témoin d'accès est allumé.
- N'utilisez pas le Memory Stick ™ dans des endroits soumis à l'électricité statique ou à des parasites d'origine électrique.
- Ne touchez pas le port du Memory Stick ™ avec vos doigts ou des objets métalliques.

<span id="page-48-0"></span>- N'apposez d'autres étiquettes que celles fournies pour le Memory Stick ™.

Ne pliez pas le Memory Stick™, ne le laissez pas tomber et ne le soumettez pas à des chocs violents.

- N'essayez pas de démonter ou de modifier le Memory Stick ™.
- Évitez d'exposer le Memory Stick ™ à l'humidité.

Évitez d'utiliser ou de stocker le Memory Stick ™ dans un endroit soumis à :

- des températures extrêmement élevées (par exemple, dans une voiture garée au soleil),
- la lumière directe du soleil.

Pour prolonger la durée de vie du Memory Stick ™, utilisez l'étui de rangement fourni avec celui-ci.

#### *Mise en place d'un Memory Stick ™*

Pour ins érer une carte Memory Stick ™, proc édez comme suit :

- **1**1 Après avoir enregistré les données de votre périphérique numérique, insérez le Memory Stick™ (1) dans l'adaptateur PC Card (2) disponible en option.
- **2** Poussez sur le bouton de déverrouillage. Il ressort ensuite.
- **3** Poussez à nouveau sur le bouton de d éverrouillage. L'emplacement pour la carte PC Card se lib ère.
- **4**Retirez l'emplacement de la carte PC Card du connecteur.
- **5** Introduisez l'adaptateur de la carte PC Card dans le port (3) pr évu à cet effet sur votre ordinateur (étiquette tourn ée vers le haut) jusqu'à ce qu'il soit bien en place.
- **6** Votre syst ème détecte automatiquement le Memory Stick ™ et l'ins ère dans le **Poste de travail** comme lecteur local sous une lettre appropri ée (en fonction de la configuration de votre ordinateur). Une fois le Memory Stick™ détecté, l'icône **Déconnecter ou éjecter le matériel** apparaît dans la Barre des tâches.

 $\blacktriangleright$ 

 $\blacktriangleright$ 

 $\lhd$ 

<span id="page-49-0"></span>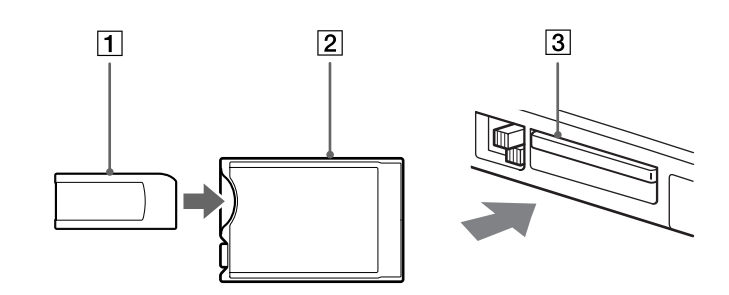

Tenez le support Memory Stick™ et insérez-le, dans le sens indiqué par la flèche, dans l'emplacement prévu à cet effet. Pour ne pas endommager l'ordinateur ou le support Memory Stick ™, ne forcez pas le support Memory Stick ™ dans son emplacement si vous rencontrez une r ésistance en l'ins érant.

# *Extraction d'un Memory Stick ™*

Pour retirer un Memory Stick ™, proc édez comme suit :

- **1**1 Double-cliquez sur l'icône **Déconnecter ou éjecter le matériel** dans la Barre des tâches. La boîte de dialogue **Déconnecter ou éjecter le mat ériel** s'affiche.
- 2 Sélectionnez l'élément matériel que vous souhaitez déconnecter.
- **3** Cliquez sur **Arr êter**.
- **44** Dans la boîte de dialogue **Arrêter un périphérique matériel**, confirmez le périphérique que vous souhaitez arrêter.
- **5** Cliquez sur **OK**. Une boîte de dialogue s'ouvre indiquant que vous pouvez maintenant extraire le p ériph érique.
- **6**Cliquez sur **OK**.
- **7**Cliquez sur **Fermer**.
- **8**Appuyez sur le bouton de d éverrouillage de la carte PC Card de mani ère à ce qu'il ressorte.

*51*

 $\blacktriangleright$ 

 $\lhd$ 

- <span id="page-50-0"></span>**9** Appuyez à nouveau sur le bouton de déverrouillage de la carte PC Card pour l'éjecter.
	- **10** Saisissez la carte délicatement et retirez-la.
	- Retirez délicatement votre Memory Stick™ ou il pourrait s'éjecter inopinément de l'emplacement.

Il est conseillé de retirer le Memory Stick™ avant d'éteindre l'ordinateur.

# *Utilisation du modem*

Votre portable est équipé d'un modem interne.

Vous devez vous connecter à une ligne téléphonique pour accéder aux services en ligne et à Internet, pour procéder à l'inscription en ligne de votre ordinateur et de vos logiciels, et pour contacter le service VAIO-Link.

Pour se connecter à une ligne téléphonique, procédez comme suit :

- **1**Branchez une extrémité du cordon téléphonique (1) sur la fiche pour ligne téléphonique de l'ordinateur.
- **2**Branchez l'autre extrémité dans la prise murale (2).

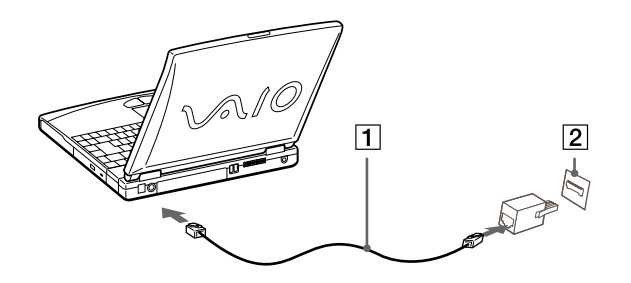

**AD** Votre portable VAIO est livré avec un adaptateur spécifique à chaque pays. Vous pouvez dès lors brancher la fiche pour ligne téléphonique dans une prise murale.

Nous vous conseillons d'utiliser la fiche qui vous a été fournie. Utiliser une autre fiche risquerait en effet de nuire à la qualité de la connexion.

 $\blacktriangleright$ 

 $\lhd$ 

<span id="page-51-0"></span>Votre ordinateur ne peut pas être connecté à un téléphone à pièces. Il peut également s'avérer incompatible avec plusieurs lignes téléphoniques ou un central téléphonique (PBX). Si vous connectez le modem à une ligne téléphonique raccordée en parallèle, le modem ou l'autre périphérique branché peut ne pas fonctionner correctement. Certaines de ces connexions peuvent entraîner un excès de courant électrique et pourraient provoquer un dysfonctionnement du modem interne.

Le câble téléphonique et ses connecteurs répondent aux conditions TNV (tension de réseau de télécommunication), conformément à la norme EN 60950.

Seul le signal (numérotation vocale) DTMF (numérotation fréquences vocales) est pris en charge.

# *Utilisation des touches programmables (PPK)*

Les touches programmables vous permettent de lancer votre logiciel favori sans devoir activer les raccourcis du bureau.

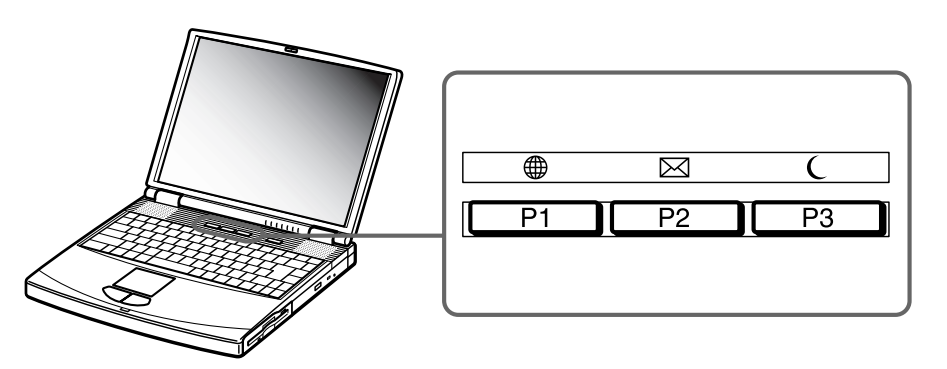

Pour exploiter les fonctions des touches programmables, il vous suffit de les enfoncer ou des les utiliser en combinaison avec trois touches de votre clavier : **Maj**, **Ctrl** ou **Alt**.

Lorsque votre ordinateur est éteint, appuyez sur une touche PPK pour démarrer le système et l'application correspondante.

Par défaut, les touches sont réglées comme suit :

- <span id="page-52-0"></span>❏ **P1** : acc ède au site Web du Club VAIO.
- **P2** : ouvre votre application de courrier électronique (Outlook Express).
- $\Box$ **P3** : place l'ordinateur en mode de mise en veille.

Par défaut, les touches PPK se combinent aux autres touches de la façon suivante :

- ❏ **P1 + <Alt>** : ouvre le site Web de VAIO-Link.
- ❏ **P1 + <MAJ>** : acc ède au site Web VAIO.
- □ ■ P1 + <Ctrl> : accède au site Web Sony Style.
- ❏ **P3 + <Ctrl>** : ouvre la Licence Utilisateur Final.

# *Utilisation des modes d' économie d' énergie*

Si vous utilisez une batterie comme source d'alimentation, vous pouvez tirer parti des param ètres de gestion de l'alimentation pour en accroître l'autonomie. Outre le mode normal d'exploitation, qui vous permet de mettre des périphériques spécifiques hors tension, votre ordinateur est doté de deux modes d'économie d'énergie distincts : **mise en veille** et **mise en veille prolong é <sup>e</sup>**. Si vous utilisez une batterie, sachez que l'ordinateur passe automatiquement en mode de **mise en veille prolong ée** lorsque le niveau de charge de la batterie tombe au-dessous de 7%, et ce, quel que soit le mode de gestion de l'alimentation s électionn é.

Si le niveau de charge de la batterie tombe en dessous de 10%, vous pouvez brancher l'adaptateur secteur pour recharger la batterie ou arrêter l'ordinateur et insérer une batterie complètement chargée.

#### *Mode Normal*

Il s'agit de l'état normal de votre ordinateur lorsqu'il est en service. Dans ce mode, le t émoin d'alimentation <sup>s</sup>'allume en prenant la couleur verte. Pour économiser de l'énergie, vous pouvez mettre hors tension certains p ériph ériques comme l'écran LCD ou le disque dur.

 $\blacktriangleright$ 

# <span id="page-53-0"></span>*Mode de mise en veille*

L'ordinateur enregistre la configuration actuelle du syst ème dans la m émoire RAM, puis il met l'unit é centrale hors tension. Dans ce mode, le t émoin d'alimentation orange clignote.

Pour activer le mode de mise en veille, proc édez comme suit :

#### Appuyez sur **<Fn>** <sup>+</sup>**<Echap>**.

Ou

enfoncez le bouton d'alimentation.

Vous pouvez également activer le mode **de mise en veille** à partir de l'utilitaire PowerPanel.

Pour revenir au mode Normal, proc édez comme suit :

#### Appuyez sur n'importe quelle touche.

 $\mathbb{Z}_1$  Si vous maintenez le bouton d'alimentation enfoncé pendant plus de quatre secondes, l'ordinateur s'éteint.

Il est impossible d'insérer un disque lorsque l'ordinateur est en mode de **mise en veille**.

Le mode de **mise en veille** requiert moins de temps que le mode de **mise en veille prolongée** pour revenir au mode Normal.

Le mode de **mise en veille** consomme plus d'énergie que le mode de **mise en veille prolongée**.

Un ordinateur raccordé au secteur restant inactif pendant 30 minutes entre en mode de **mise en veille du syst ème**. En cons équence, toute op ération sollicitant le lecteur de DVD-ROM sera interrompue.

Pour l' éviter, proc édez comme suit :

- **1**Cliquez avec le bouton droit de la souris sur l'ic ône **PowerPanel** dans la Barre des tâches.
- **2**Pointez sur **Editer/Cr éer des profils** et cliquez sur le bouton droit de la souris.
- **3**Dans le volet gauche, s électionnez le profil **Secteur**.
- **4**4 Dans le volet droit, pointez sur **Minuteur du mode de mise en veille - 30 min** (durée par défaut), cliquez sur le bouton droit de la souris, puis s électionnez **Désactiv é**.

 $\blacktriangleright$ 

- <span id="page-54-0"></span>**5** Lorsque vous fermez la fen être, la boîte de message **Profile Editor** s'affiche pour vous permettre d'enregistrer les nouveaux param ètres.
- **6**Cliquez sur **Oui**.

# *Mode de mise en veille prolong é e*

L'ordinateur enregistre la configuration actuelle du syst ème sur le disque dur, puis il se met automatiquement hors tension. Dans ce mode, le t émoin d'alimentation est éteint.

Pour activer le mode de mise en veille prolong ée, proc édez comme suit :

#### Appuyez sur **<Fn>** +**<F12>**.

Ou

#### servez-vous de l'utilitaire PowerPanel.

Pour revenir au mode Normal, proc édez comme suit :

#### Mettez l'ordinateur sous tension en appuyant sur le bouton d'alimentation. L'ordinateur revient à son état initial.

Il est impossible d'insérer un disque lorsque l'ordinateur est en mode de **mise en veille prolongée**.

L'activation du mode de **mise en veille prolongée** nécessite un peu plus de temps que celle du mode **mise en veille**.

Le retour au mode normal depuis la **veille prolongée** est un peu moins rapide qu'à partir du mode **veille**.

Le mode de **mise en veille prolongée** consomme moins d'énergie que le mode de **mise en veille**.

 $\blacktriangleright$ 

# <span id="page-55-0"></span>*Branchement de p ériph ériques*

Vous pouvez étoffer les fonctionnalités de votre ordinateur en connectant et en utilisant les périphériques suivants.

Avant de connecter un nouveau périphérique, mettez l'ordinateur et tous les périphériques déjà installés hors tension.

Connectez tous les câbles avant de brancher le cordon d'alimentation.

Mettez l'ordinateur sous tension apr ès avoir mis les diff érents p ériph ériques sous tension.

- □ □ Branchement d'un r[éplicateur de ports \(page](#page-56-1) 57)
- □ [Branchement d'un moniteur externe \(page](#page-59-0) 60)
- □ [Branchement de haut-parleurs externes \(page](#page-65-0) 66)
- □ [Branchement d'un microphone externe \(page](#page-66-0) 67)
- □ [Branchement d'une souris ou d'un clavier \(page](#page-66-1) 67)
- □ [Branchement d'une souris USB \(Universal Serial Bus\) \(page](#page-68-0) 69)
- □ [Branchement d'une imprimante \(page](#page-69-0) 70)
- □ □ [Branchement d'un p](#page-71-0)ériphérique i.LINK™ (page 72)
- □ □ Branchement à un r[éseau local \(LAN\) \(page](#page-74-0) 75)

 $\blacktriangleright$ 

 $\blacktriangleright$ 

 $\lhd$ 

# <span id="page-56-1"></span><span id="page-56-0"></span>*Branchement d'un r éplicateur de ports*

Votre portable peut accueillir un réplicateur de ports optionnel. Grâce à ce réplicateur de ports, vous pouvez brancher des périphériques supplémentaires sur votre portable, comme une imprimante ou un moniteur externe.

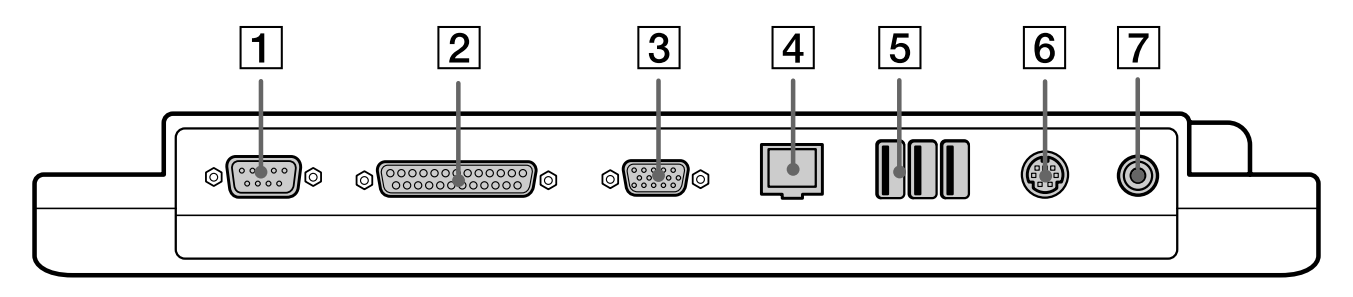

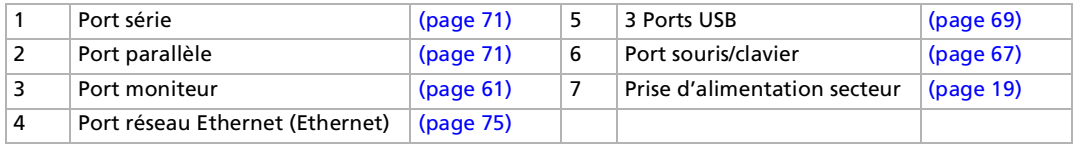

Tous les ports répondent aux conditions SELV (tension de sécurité extra-basse), conformément à la norme EN 60950.

Le réplicateur de ports peut être alimenté uniquement par l'adaptateur secteur fourni avec votre portable. Évitez d'enlever l'adaptateur secteur du réplicateur de ports ; cela pourrait endommager vos données ou entraîner un dysfonctionnement matériel.

# <span id="page-57-0"></span>*Branchement du réplicateur de ports à votre ordinateur*

Pour brancher le réplicateur de ports à votre ordinateur, procédez comme suit :

- **1**Mettez votre ordinateur hors tension et déconnectez tous les périphériques.
- **2** Ouvrez le volet protégeant le connecteur du réplicateur de ports, situé sur le panneau inférieur de votre ordinateur.

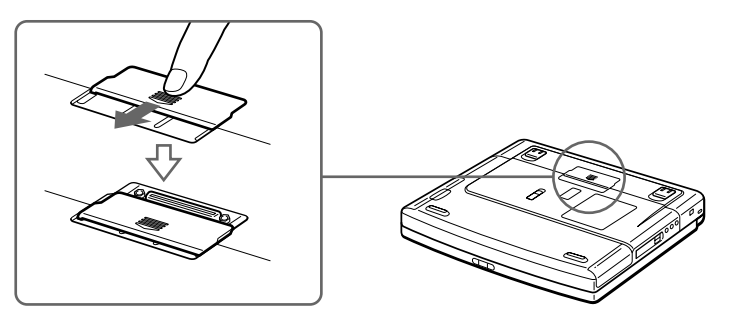

**3**Fixez le réplicateur de ports sous votre ordinateur (vous devez entendre un déclic).

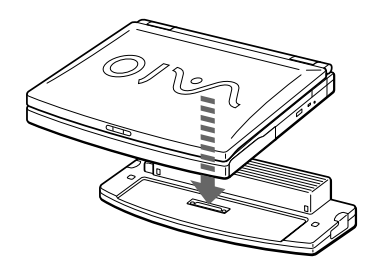

**4** Branchez le câble de l'adaptateur secteur (1) sur la prise d'alimentation secteur (2) du réplicateur de ports (3).

 $\blacktriangleright$ 

<span id="page-58-0"></span>**5** Branchez le cordon d'alimentation (4) sur l'adaptateur secteur dans une prise secteur. Le témoin d'alimentation devient vert.

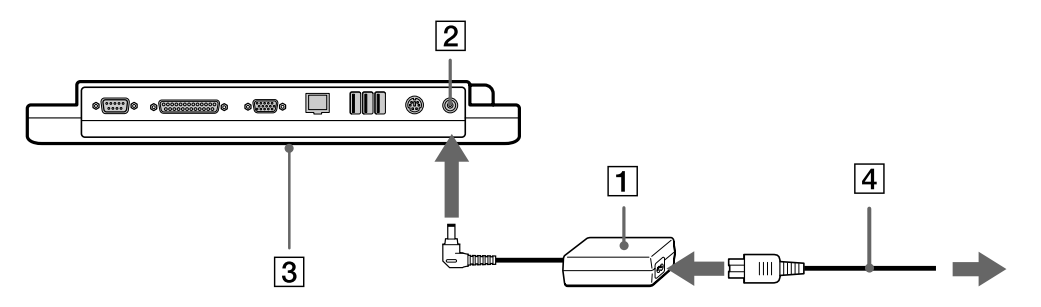

#### **6**Mettez votre ordinateur sous tension.

 $\mathbb{Z}_\mathbb{D}$  La première fois que vous utilisez le réplicateur de ports, le pilote réseau est installé automatiquement.

Ne tentez pas d'insérer ou de retirer la batterie pendant que vous fixez le réplicateur de ports à votre ordinateur. Le fait de soulever ou de retourner l'ordinateur lorsqu'il est couplé au réplicateur de ports peut provoquer une brève coupure de l'alimentation.

Vous ne devez pas nécessairement utiliser le lecteur de disquettes fourni avec votre réplicateur de ports.

# *Débranchement du réplicateur de ports de votre ordinateur*

Pour débrancher le réplicateur de ports de votre ordinateur, procédez comme suit :

- **1**Mettez votre ordinateur et les périphériques connectés hors tension.
- **2** Faites glisser les glissières de part et d'autre du réplicateur de ports (1) pour décrocher l'ordinateur portable du réplicateur de ports.
- **3**Détachez l'ordinateur du réplicateur de ports.

*59*

 $\blacktriangleright$ 

<span id="page-59-1"></span>**4** Fermez le volet donnant acc ès au connecteur du r éplicateur de ports situ é sur le panneau inf érieur de l'ordinateur.

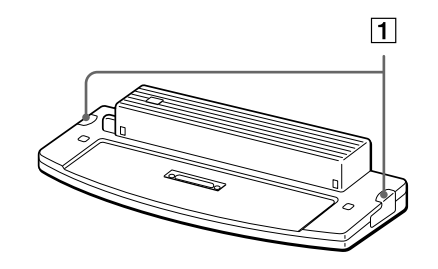

Vous devez impérativement fermer le volet du connecteur du réplicateur de ports après l'avoir débranché de l'ordinateur. Si le volet reste ouvert, de la poussière peut s'infiltrer et endommager l'ordinateur.

Pour déconnecter complètement votre réplicateur de ports de l'alimentation secteur, débranchez l'adaptateur secteur.

# <span id="page-59-0"></span>*Branchement d'un moniteur externe*

Vous avez la possibilit é de connecter un moniteur externe à votre portable. Vous pourrez ainsi utiliser votre ordinateur avec les p ériph ériques suivants :

- ❏ moniteur
- ❏ **□** moniteur multimédia
- $\Box$ téléviseur
- $\Box$ projecteur.
- Avant de connecter le moniteur externe, éteignez l'ordinateur et ses périphériques, débranchez l'adaptateur secteur et le cordon d'alimentation. Branchez le cordon d'alimentation après avoir connecté tous les autres câbles.

Allumez les périphériques, puis votre ordinateur.

Les moniteurs externes connectés sont utilisés comme deuxièmes écrans.

Vous pouvez également utiliser un moniteur externe pour créer un bureau virtuel (sur les systèmes Windows® uniquement).

 $\blacktriangleright$ 

### <span id="page-60-1"></span><span id="page-60-0"></span>*Branchement d'un moniteur*

Pour brancher un moniteur, proc édez comme suit :

- **1**Branchez le câble du moniteur (1) dans le port moniteur (2)  $\bigcirc$  de votre portable.
- **2**Au besoin, branchez le moniteur sur le secteur (3).

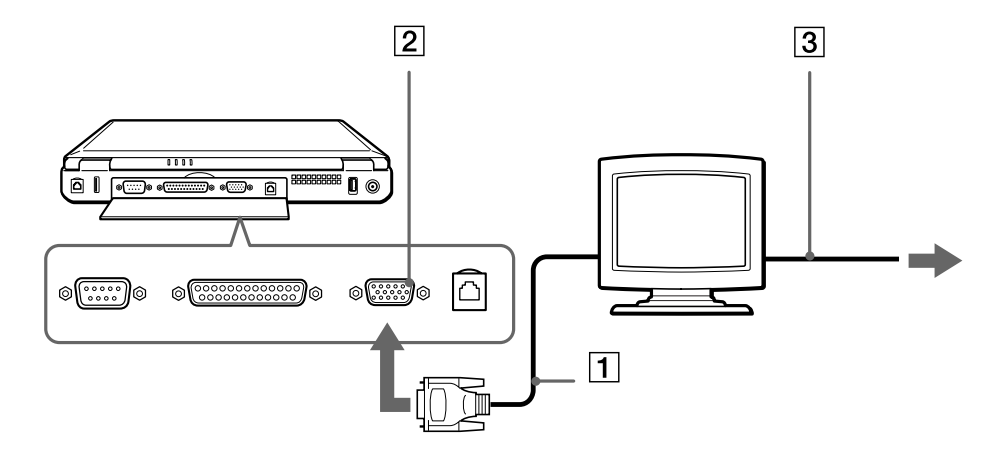

 $\blacktriangleright$ 

# <span id="page-61-0"></span>*Branchement d'un moniteur multimédia*

Vous pouvez connecter le portable à un moniteur multim édia équip é de haut-parleurs int égr és et d'un microphone.

Pour brancher un moniteur multim édia, proc édez comme suit :

- **1**Branchez le câble du moniteur (1) dans le port moniteur (2)  $\bigcirc$  de votre portable.
- **2**2 Branchez le câble du haut-parleur (3) dans la prise écouteurs (4) \ / de votre portable.
- **3**Branchez le câble du microphone (5) dans la prise microphone (6)  $\searrow$  du portable.

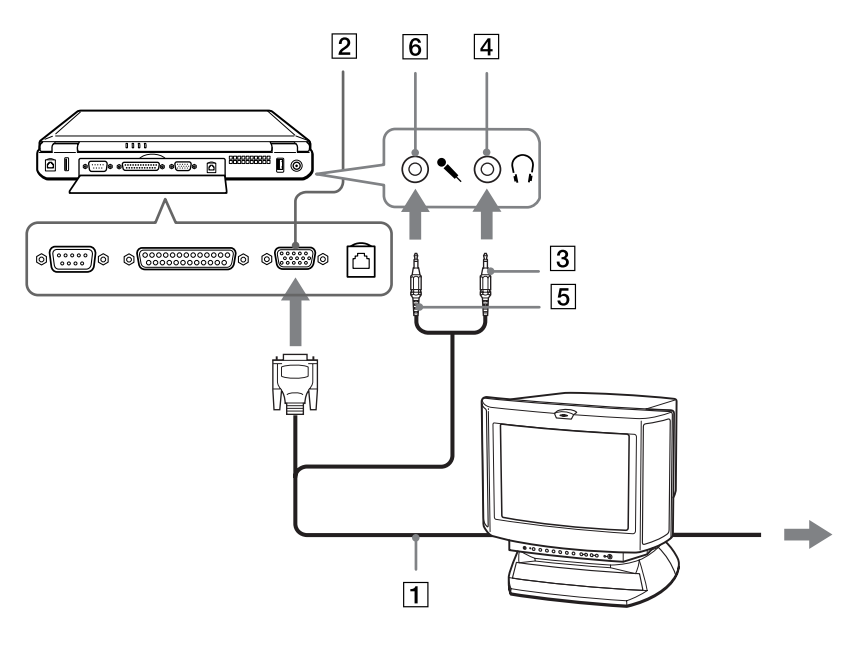

 $\blacktriangleright$ 

# <span id="page-62-0"></span>*Branchement d'un téléviseur*

Pour brancher un t éléviseur, proc édez comme suit :

- **1** Branchez le câble audio/vidéo (1) dans le connecteur sortie TV (2) (jaune) de l'ordinateur et dans la prise adéquate du t éléviseur.
- **2**2 Branchez le câble son (3) dans la prise écouteurs (4) de l'ordinateur et dans la prise adéquate du téléviseur.
- **3** Branchez ensuite le cordon d'alimentation du t éléviseur (5) dans une prise secteur.
- **4**Réglez le canal d'entrée du téléviseur sur une entrée externe.
- **5**R églez le syst ème de configuration du t éléviseur.

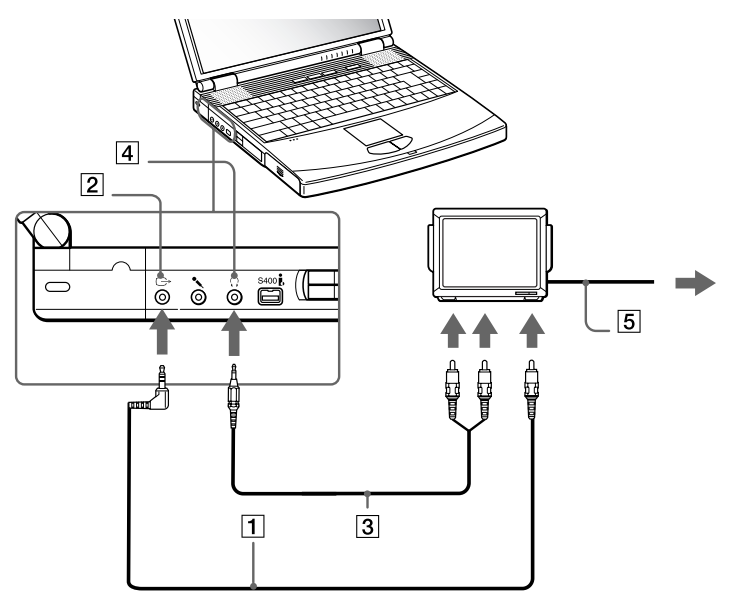

 $\blacktriangleright$ 

 $\blacktriangleright$ 

 $\lhd$ 

<span id="page-63-0"></span>Pour plus d'informations sur l'installation et l'utilisation de votre périphérique, consultez-en le manuel.

Si vous insérez un disque DVD dans le lecteur de DVD-ROM pour visionner une séquence vidéo sur votre téléviseur, il se peut que vous ne puissiez plus basculer entre l'écran LCD et le téléviseur en appuyant sur la combinaison de touches **<Fn>+<F8>**.

#### **Solution** :

1. Éjectez le DVD de l'ordinateur.

2. Une fois le DVD éjecté, basculez entre l'écran LCD et le téléviseur en appuyant sur **<Fn>+<F8>**.

L'image s'affiche tant sur l'écran LCD que sur le téléviseur. Réintroduisez le DVD pour démarrer votre logiciel DVD.

Si la résolution de l'écran de votre portable est supérieure à 800 x 600 points, il se peut qu'une partie de l'image ne puisse pas s'afficher sur le téléviseur. Vous pouvez voir la partie cachée sur votre téléviseur en déplaçant le curseur sur votre ordinateur. Si vous voulez afficher l'intégralité de l'image, modifiez la résolution de l'écran de votre ordinateur et réglez-la sur **640 x 480** points.

# <span id="page-64-0"></span>*Branchement d'un projecteur*

Vous pouvez utiliser un projecteur, par exemple de la gamme d'appareils LCD de Sony, comme moniteur externe.

Pour brancher un projecteur, procédez comme suit :

- **1**Branchez le câble du signal RVB (1) sur le port moniteur (2) représenté par le symbole  $\bigcirc$ .
- **2**Branchez le câble audio (3) (non fourni) dans la prise écouteurs (4) représentée par le symbole  $\langle \cdot \rangle$ .
- **3**Branchez le câble du signal RVB et le câble audio dans les ports appropriés du projecteur (5).
- **4**Branchez ensuite le cordon d'alimentation du projecteur (6) dans une prise secteur.

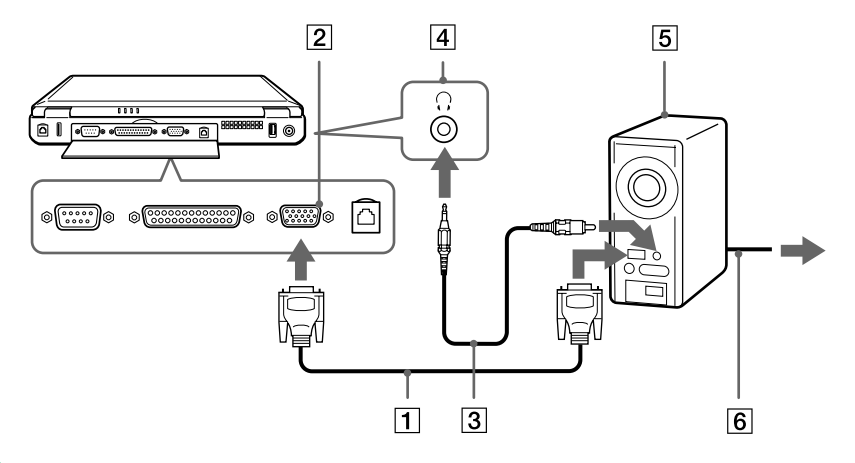

En fonction du modèle de moniteur et de projecteur utilisé, il est possible que vous ne puissiez pas afficher simultanément les données sur l'écran LCD de l'ordinateur et sur le moniteur externe.

Les signaux de sortie peuvent être envoyés vers l'écran à cristaux liquides du portable ou le moniteur externe à l'aide de la combinaison de touches **<Fn>+<F7>**.

 $\blacktriangleright$ 

# <span id="page-65-1"></span><span id="page-65-0"></span>*Branchement de haut-parleurs externes*

Vous pouvez am éliorer la qualit é sonore de votre ordinateur en y connectant des haut-parleurs externes.

Pour brancher des haut-parleurs externes, proc édez comme suit :

- **1**Branchez le câble des haut-parleurs (1) dans la prise écouteurs (2) de l'ordinateur.
- **2**2 Insérez l'autre extrémité du câble dans les haut-parleurs externes.
- **3**Diminuez le volume des haut-parleurs avant de les allumer.

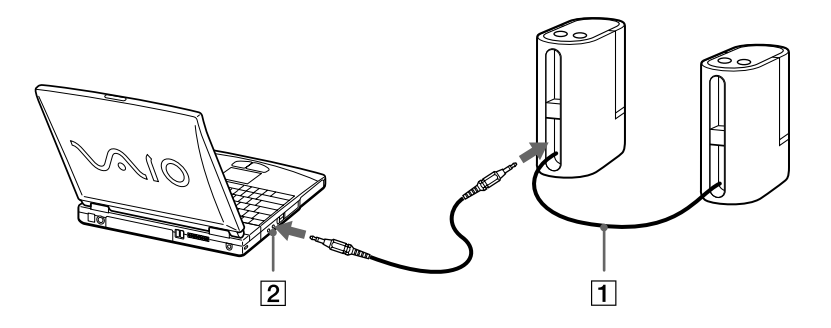

 $\mathbb{Z}$  Assurez-vous que vos haut-parleurs peuvent être utilisés avec un ordinateur.

Ne placez pas de disquettes sur les haut-parleurs ; ces derniers produisent un champ magnétique susceptible d'endommager vos données.

 $\blacktriangleright$ 

# <span id="page-66-2"></span><span id="page-66-0"></span>*Branchement d'un microphone externe*

Votre portable VAIO n'est pas équipé d'un microphone interne. Si vous devez utiliser un périphérique d'entr ée du son, par exemple pour dialoguer sur Internet, vous devez brancher un microphone externe.

Pour brancher un microphone externe, proc édez comme suit :

**1**Branchez le câble du microphone (1) sur la prise microphone (2) identifi ée par le symbole .

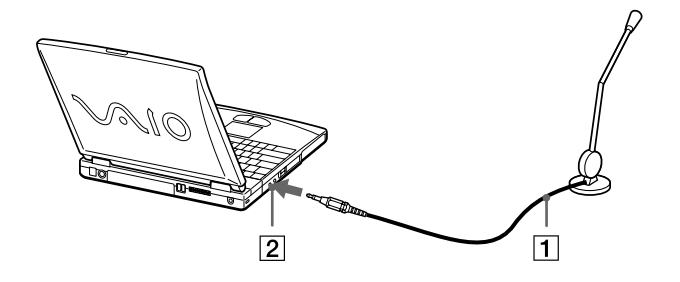

Assurez-vous que votre microphone peut être utilisé avec un ordinateur.

# <span id="page-66-1"></span>*Branchement d'une souris ou d'un clavier*

Vous avez la possibilit é de connecter une souris ou un clavier à votre ordinateur *via* le r éplicateur de ports en option. Vous ne pouvez connecter qu'un seul p ériph érique externe à la fois. Ainsi, il est impossible de connecter une souris et un clavier en même temps, vu que votre portable ne prend pas en charge une interface clavier PS/2 et souris.

Avant de brancher ou de débrancher la souris ou le clavier, mettez l'ordinateur hors tension.

Le port souris/clavier requiert une prise de type PS/2 ou un adaptateur.

 $\blacktriangleright$ 

<span id="page-67-0"></span>Pour brancher une souris externe ou un clavier, proc édez comme suit :

- **1**1 Identifiez le port souris/clavier sur le réplicateur de ports (1) représenté par le symbole  $\bigcup$  [[[]]] .
- **2**2 Branchez le câble de la souris (2) ou du clavier (3) dans ce port avec le symbole  $\blacksquare$  tourné vers le haut.

*68*

 $\blacktriangleright$ 

 $\lhd$ 

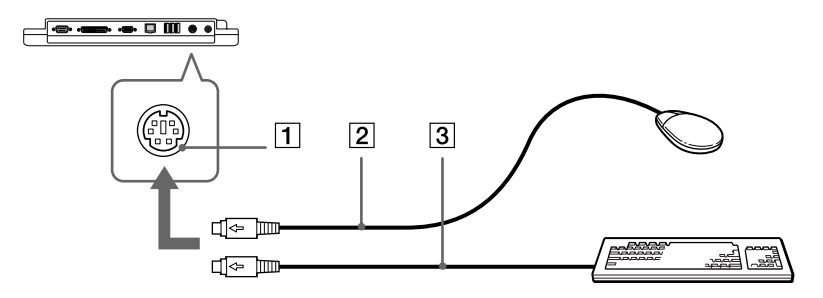

Pour plus d'informations sur l'installation et l'utilisation de la souris ou du clavier, consultez leur manuel respectif.

# <span id="page-68-1"></span><span id="page-68-0"></span>*Branchement d'une souris USB (Universal Serial Bus)*

Vous avez la possibilité de brancher un périphérique USB (par exemple, une souris, un lecteur de disquettes,…) sur votre ordinateur.

Pour brancher une souris USB, procédez comme suit :

- **1** Deux ports USB (1) sont présents à l'arrière de votre portable, et l'arrière du réplicateur de ports en compte 3.
- **2** Branchez le câble USB (2) de la souris sur le port USB. Vous pouvez utiliser votre souris USB (3).

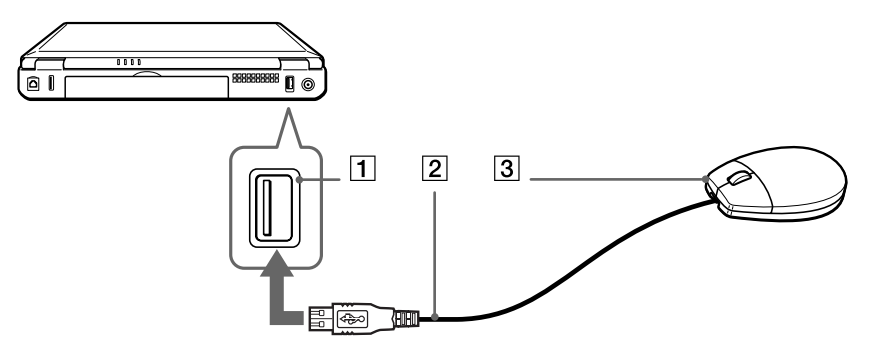

Il est inutile d'éteindre l'ordinateur pour connecter ou déconnecter un périphérique USB.

Le pilote de la souris USB est préinstallé sur votre portable. Il vous suffit dès lors de connecter la souris USB sur le port USB pour commencer à travailler. Vous devrez peut-être installer les pilotes fournis avec votre périphérique USB avant de pouvoir l'utiliser.

 $\lhd$ 

*69*

 $\blacktriangleright$ 

# <span id="page-69-1"></span><span id="page-69-0"></span>*Branchement d'une imprimante*

Vous pouvez connecter une imprimante compatible Windows à votre ordinateur pour imprimer des documents.

# *Branchement d'une imprimante au port USB*

Vous avez la possibilité de brancher une imprimante USB, compatible avec votre version de Windows, sur votre ordinateur.

Pour brancher une imprimante au port USB, procédez comme suit :

- **1**Branchez un câble d'imprimante USB optionnel (1) au port USB (2) représenté par le symbole  $V$  sur votre ordinateur et sur votre imprimante.
- **2**Branchez le cordon d'alimentation de l'imprimante (3) dans une prise secteur.

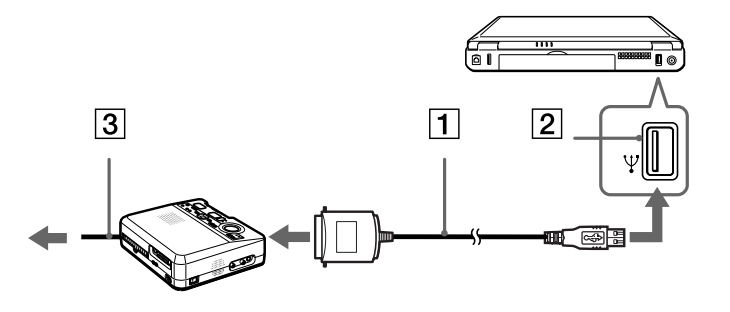

Avant d'utiliser l'imprimante, vous devrez peut-être modifier certains paramètres dans le logiciel Sony Notebook Setup.

Avant de connecter l'imprimante, mettez l'ordinateur et l'imprimante hors tension, débranchez l'adaptateur secteur et le cordon d'alimentation.

 $\blacktriangleright$ 

# <span id="page-70-1"></span>**Manuel d'utilisation de l'ordinateur portable Sony**

# <span id="page-70-0"></span>*Branchement d'une imprimante au port Imprimante*

Pour brancher une imprimante au port imprimante, proc édez comme suit :

- **1** Branchez le câble de l'imprimante (1) (fourni avec celle-ci) au port Imprimante (2) repr ésent é par le symbole  $\mathbf{B}$  .
- **2**Branchez le cordon d'alimentation de l'imprimante (3) dans une prise secteur.

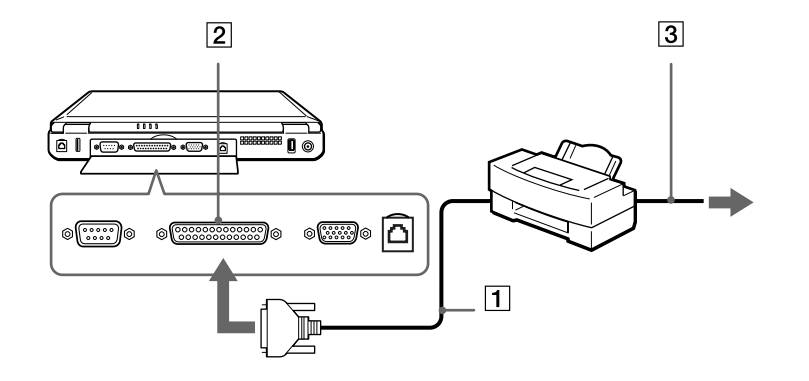

 $\mathbb{Z}_\mathbb{J}$  Avant d'utiliser l'imprimante, vous devrez peut-être modifier certains paramètres dans le logiciel Sony Notebook Setup.

 $\blacktriangleright$ 

# <span id="page-71-1"></span><span id="page-71-0"></span>*Branchement d'un p ériph érique i.LINK ™*

Votre ordinateur est équipé d'un port i.LINK™ (IEEE1394) qui vous permet de le connecter à un périphérique i.LINK™ tel qu'un caméscope numérique ou de le relier à un autre portable VAIO en vue de copier, supprimer ou modifier des fichiers.

Le port i.LINK™ de votre portable n'alimente pas les périphériques externes généralement alimentés par les ports i.LINK ™ interpos és.

Le port i.LINK™ prend en charge des vitesses de transfert pouvant aller jusqu'à 400 Mbits/s, toutefois, le débit de transfert r éel dépend de la vitesse de transfert du p ériph érique externe.

Les fonctionnalités i.LINK™ disponibles varient en fonction des applications logicielles utilisées. Pour plus d'informations sur le logiciel, veuillez consulter la documentation.

Les câbles i.LINK™ dont les références sont indiquées ci-après sont compatibles avec votre portable VAIO : VMC-IL4415 (câble de 1,5 m ètre avec un connecteur à 4 broches à chaque extr émit é), s érie VMC-IL4408A (câble de 0,8 m ètre avec un connecteur à 4 broches à chaque extr émit é).

 $\blacktriangleright$
# <span id="page-72-0"></span>*Branchement d'un caméscope numérique*

Pour brancher un caméscope numérique, procédez comme suit :

**1** Branchez une extrémité du câble i.LINK™ (1) sur le port i.LINK™ (2) de l'ordinateur et reliez l'autre extrémité au connecteur de sortie DV (3) du caméscope numérique.

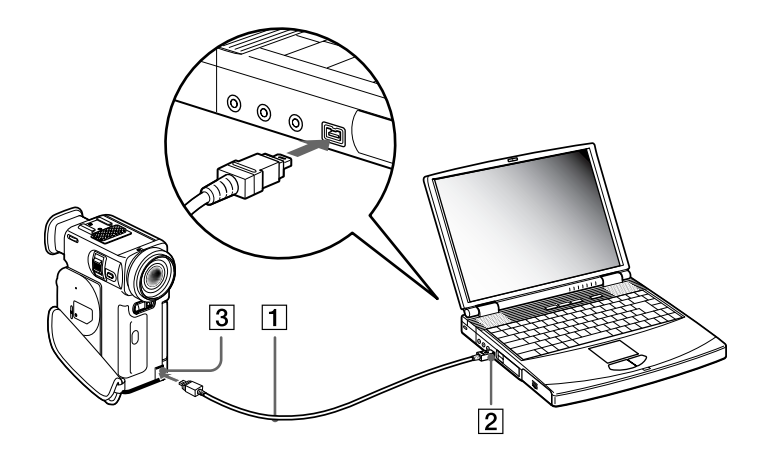

#### **2**Lancez l'application DVgate.

 Les connecteurs **DV Out** (sortie DV), **DV In/Out** (entrée/sortie DV) ou **i.LINK** des caméscopes numériques Sony sont compatibles avec la norme i.LINK™.

<span id="page-72-3"></span>Les instructions concernent le caméscope numérique Sony; la procédure à suivre pour brancher un autre caméscope numérique peut être différente.

Si votre caméscope numérique est équipé d'un emplacement pour Memory Stick™, vous pouvez copier des images de votre caméscope vers votre ordinateur au moyen d'un Memory Stick™. Pour ce faire, il vous suffit de copier les images sur le Memory Stick™ et d'insérer ce dernier dans l'emplacement prévu à cet effet sur votre ordinateur.

<span id="page-72-2"></span><span id="page-72-1"></span> $\blacktriangleright$ 

# <span id="page-73-0"></span>*Interconnexion de deux portables VAIO*

### Si **Windows® 2000 Professionel** est installé sur votre machine :

Vous pouvez connecter votre portable VAIO à un autre à l'aide d'un câble i.LINKTM (1) (non fourni). Grâce au logiciel Smart Connect installé sur votre portable, vous pouvez copier, modifier ou supprimer des fichiers sur un autre portable VAIO doté lui aussi de Smart Connect.

En outre, vous pouvez imprimer un document sur une imprimante reliée à un autre portable VAIO.

### Si **Windows® Millennium Edition** est installé sur votre machine :

Vous pouvez connecter votre portable VAIO à un autre à l'aide d'un câble i.LINKTM (1) (non fourni). Si votre portable est doté de Smart Connect\*, vous pouvez copier, modifier ou supprimer des fichiers sur un autre portable VAIO également équipé de Windows® Millennium® Edition ou de Smart Connect 3.0.

En outre, vous pouvez imprimer un document sur une imprimante reliée à un autre portable VAIO.

\* Smart Connect est fourni avec votre CD-ROM de réinstallation des applications.

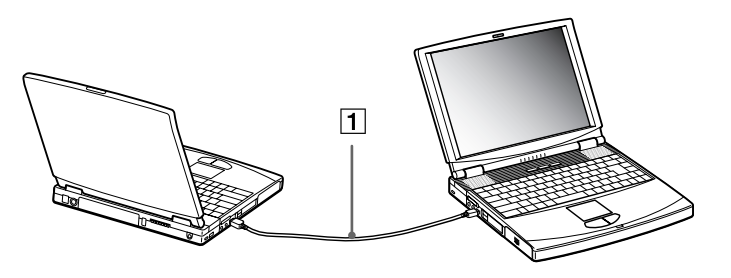

**E**D Lorsque vous utilisez Smart Connect pour interconnecter deux ordinateurs VAIO, vous devez affecter un nom unique à chaque ordinateur, afin de les identifier une fois connectés en réseau.

<span id="page-73-1"></span> $\blacktriangleright$ 

# <span id="page-74-0"></span>*Branchement à un r éseau local (LAN)*

Vous pouvez connecter votre ordinateur à un réseau de type 10BASE-T/100BASE-TX par l'intermédiaire d'un l câble r éseau Ethernet. Consultez votre administrateur r éseau pour de plus amples informations sur les param ètres de connexion et les p ériph ériques n écessaires.

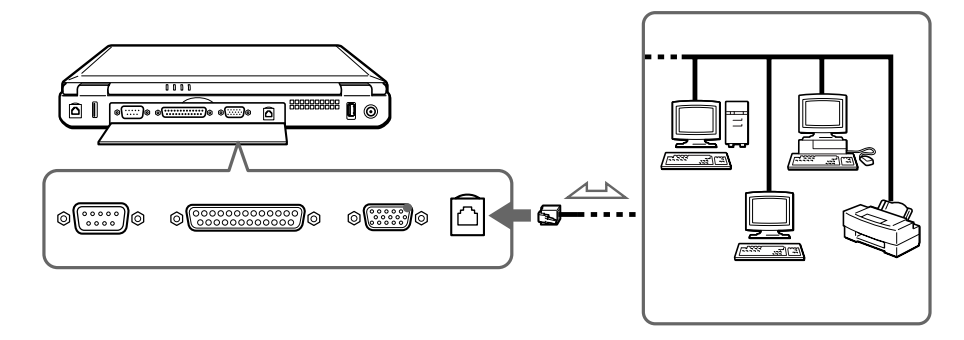

**2** Par défaut, votre ordinateur peut se connecter au réseau. Pour activer ou désactiver la connexion au réseau, cochez Ethernet dans Sony Notebook Setup.

Pour de plus amples informations sur la connexion de votre portable au réseau, veuillez consulter la section de dépannage du matériel du site Web Vaio-Link ·

#### [Comment puis-je résoudre les problèmes de réseaux](http://www.vaio-link.com) ?

Ne branchez pas de cordon téléphonique sur la fiche réseau de votre ordinateur.

<span id="page-74-1"></span> $\blacktriangleright$ 

# <span id="page-75-1"></span><span id="page-75-0"></span>*Assistance*

Ce chapitre vous explique la procédure à suivre pour obtenir aide et assistance auprès de Sony et vous donne des conseils pour d épanner votre ordinateur.

# *Formules d'assistance Sony*

Sony met plusieurs formules d'assistance à votre disposition.

# *Documentation papier fournie avec votre portable*

- **□ Le Guide Client** vous explique comment démarrer votre ordinateur et utiliser les fonctions de base. Ce guide vous informe sur la proc édure d'acc ès à VAIO-Link.
- La brochure de **Getting Started** vous donne le contenu de la boîte ainsi qu'un r ésumé des applications fournies.

# *Manuels d'utilisation en ligne disponibles sur le CD-ROM de documentation*

- ❏ Le **Manuel d'utilisation** de votre ordinateur vous explique comment utiliser celui-ci et comment connecter les différents périphériques. Il contient toute une série de caractéristiques techniques de votre ordinateur et de ses accessoires.
- <span id="page-75-3"></span>**□ Le Guide des logiciels** répertorie les logiciels pré-installés et vous apprend à exploiter les utilitaires ainsi qu'à ex écuter les fonctions de base de l'ordinateur.
- ❏ Le **Guide service client** fournit des informations d étaill ées sur les services offerts par VAIO-Link.

#### *Autres sources d'information*

 $\Box$  Les **fichiers d'aide en ligne** accompagnant les logiciels pr é-install és contiennent des instructions d'utilisation.

<span id="page-75-2"></span> $\blacktriangleright$ 

<span id="page-76-0"></span>**□ Site Web de VAIO-Link** : en cas de problème, vous pouvez toujours visiter le site Web de VAIO-Link. Rendez-vous à l'adresse :

<span id="page-76-1"></span><http://www.vaio-link.com>

- **□ Centre d'assistance VAIO-Link** : avant de nous contacter, vous pouvez essayer de résoudre le probl ème seul, en consultant les manuels d'utilisation ou les fichiers d'aide des p ériph ériques et des logiciels.
- **An** Pour utiliser les fonctions de communication décrites dans ce manuel, vous devez d'abord brancher la ligne téléphonique et configurer votre modem.

# *D épannage*

Cette rubrique vous aide à résoudre les problèmes courants que vous êtes susceptible de rencontrer en  $\,$ utilisant votre portable. Bon nombre de problèmes peuvent facilement être résolus. Nous vous invitons à tester ces solutions avant de contacter le service VAIO-Link.

# *Probl èmes li és à l'ordinateur et aux logiciels*

#### *L'ordinateur refuse de démarrer.*

- ❏ Vérifiez que l'ordinateur est branché sur une source d'alimentation et qu'il est sous tension.
- $\Box$ Vérifiez que le témoin d'alimentation, situé sur la face avant de l'ordinateur, indique que celui-ci est sous tension.
- $\Box$ Vérifiez que les batteries sont ins érées correctement et qu'elles sont charg ées.
- □ Assurez-vous qu'aucune disquette n'est ins érée dans le lecteur de disquettes.
- $\Box$ Vérifiez que le câble d'alimentation et tous les autres câbles sont bien connect és.
- $\Box$ □ Si l'ordinateur est branché à une alimentation de secours (UPS), vérifiez que le dispositif est allumé et qu'il fonctionne.

<span id="page-76-2"></span> $\blacktriangleright$ 

<span id="page-77-0"></span>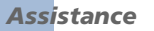

- □ Si vous utilisez un moniteur externe, vérifiez qu'il est branché à une source d'alimentation et qu'il est allumé. Assurez-vous que vous avez bien sélectionné un moniteur externe et vérifiez le réglage du l contraste et de la luminosité.
- □ Si vous constatez la présence de condensation, attendez au moins une heure avant de mettre l'ordinateur sous tension.
- □ Si le message **Press <F1> to resume, <F2> to setup** apparaît au bas de l'écran, vous devez initialiser le BIOS.
- □ Retirez la batterie du portable, débranchez le cordon d'alimentation et rebranchez-le ensuite pour mettre l'ordinateur sous tension.

#### *Le message "Press F1 to resume, F2 to setup" apparaît lors du d émarrage.*

Si le lecteur de disquettes est vide, suivez la proc édure ci-dessous afin d'initialiser le BIOS.

- **1**Mettez l'ordinateur hors tension.
- **2**2 Retirez tous les périphériques connectés à l'ordinateur.
- **3** Redémarrez ensuite votre ordinateur puis appuyez sur la touche **<F2>** lorsque l'écran affiche le logo de Sony.

Le menu de configuration du BIOS apparaît à l'écran.

- **4** Sélectionnez le menu **Exit**.
- **5** Sélectionnez ensuite l'option **Get Default Values** puis appuyez sur la touche **<Entr ée>**. Le message **Load default configuration now ?** apparaît à l'écran.
- **6** Sélectionnez **[Yes]** et appuyez sur la touche **<Enter>**.
- **7** Sélectionnez **Exit** (save changes) à l'aide des touches de navigation puis appuyez sur **<Enter>**. L'écran affiche le message **Save configuration changes and exit now ?**
- **8**Sélectionnez **[Yes]** et appuyez sur la touche **<Enter>**.

 $\blacktriangleright$ 

- <span id="page-78-0"></span>**9 Windows ® 2000 Professionel**: relancer l'ordinateur en appuyant sur **<Ctrl>** +**<Alt>** +**<Delete>** et en activant **Arrêter**.
- **10 Windows ® Millennium Edition**: Red émarrez votre ordinateur en appuyant deux fois sur les touches **<Ctrl>+<Alt>+<Delete>**.

#### *L'ordinateur refuse de s'éteindre.*

Il est conseillé d'arrêter votre ordinateur à l'aide de la commande **Arrêter** du menu **Démarrer** de Windows®. Si vous employez d'autres méthodes, dont celles décrites ci-dessous, vous risquez de perdre les données non enregistrées. Si la commande **Arrêter** ne fonctionne pas, procédez comme suit :

- **Windows ® 2000 Professionnel:** relancez l'ordinateur en appuyant sur **<Ctrl>+<Alt>+<Delete>**. Ouvrez l'**Explorateur**, puis cliquez sur **Arr êter**.
- **Windows ® Millennium Edition:** relancez l'ordinateur en appuyant sur **<Ctrl>+<Alt>+<Delete>**. La boîte de dialogue **Sécurit é de Windows** s'affiche à l'écran. S électionnez **Arr êter**. La boîte de dialogue **Arr êt de Windows** s'affiche à l'écran. S électionnez **Arr êter** puis cliquez sur **OK**.
- □ Si la procédure précédente s'avère infructueuse, appuyez sur le bouton d'alimentation et maintenez-le enfoncé pendant au moins quatre secondes. L'ordinateur s'éteint.
- Débranchez l'ordinateur de l'adaptateur secteur et retirez la batterie de votre ordinateur.

#### *L'ordinateur se bloque.*

 **Windows ® 2000 Professionel**: si vous pensez qu'une application est à l'origine du blocage de votre syst ème, vous pouvez essayer de la fermer. Pour ce faire, appuyez simultan ément sur les touches **<Ctrl>+<Alt>+<Delete>** Dans la liste du **Gestionnaire des t âches**, <sup>s</sup> électionnez l'application ou le processus qui est responsable du blocage du syst ème. Ensuite, cliquez sur **Fin de t âche**.

 $\blacktriangleright$ 

- <span id="page-79-0"></span> **Windows ® Millennium Edition**: si vous pensez qu'une application est à l'origine du blocage de votre syst ème, vous pouvez essayer de la fermer. Pour ce faire, appuyez simultan ément sur les touches **<Ctrl>+<Alt>+<Delete>.** S électionnez l'application qui est responsable du blocage du syst ème, puis cliquez sur **Fin de t âche**.
- □ Si cette méthode s'avère infructueuse ou que vous ne parvenez pas à identifier l'application qui bloque votre système, essayez de redémarrer l'ordinateur. Dans la Barre des tâches Windows®, cliquez sur le bouton **Démarrer**, puis sur **Arr êter**. Ensuite, s électionnez **Arr êter** dans la liste et cliquez sur **OK**.
- □ Si cette procédure s'avère également infructueuse, appuyez sur le bouton d'alimentation et maintenezle enfonc é pendant au moins quatre secondes. L'ordinateur s'éteint.
- □ Si votre ordinateur se bloque pendant la lecture d'un CD-ROM, arrêtez le CD-ROM et mettez l'ordinateur hors tension en appuyant simultan ément sur les touches **<Ctrl>+<Alt>+<Delete>** puis cliquez sur **Arrêter**.

#### *Une application logicielle se bloque.*

Contactez l'éditeur du logiciel ou le distributeur charg é de l'assistance technique.

#### *Le pav é tactile interpr ète une frappe unique comme un double-clic.*

Cliquez sur l'ic ône **Souris** dans le **Panneau de configuration** et modifiez l'affectation des boutons dans la boîte de dialogue **Propriétés de Souris**. Un des boutons est affecté à l'opération de double-clic.

#### *La souris ne fonctionne pas.*

- □ Si vous utilisez une souris PS/2 externe, vérifiez que celle-ci est branchée correctement sur le port souris de votre réplicateur de ports.
- □ Si vous utilisez une souris USB, assurez-vous que le pilote et le logiciel appropriés sont correctement installés.
- **□** Vérifiez si la souris USB est branchée sur le port USB.

 $\blacktriangleright$ 

## <span id="page-80-0"></span>*Probl èmes li és à l'affichage*

#### *Rien ne s'affiche sur l'écran LCD.*

- □ Vérifiez que l'ordinateur est branché sur une source d'alimentation et qu'il est sous tension.
- ❏ Vérifiez que le t émoin d'alimentation situé sur la face avant de l'ordinateur indique que celui-ci est sous tension.
- ப V érifiez que les batteries sont ins érées correctement et qu'elles sont charg ées.
- $\Box$ Réglez la luminosit é de l'écran LCD.
- □ Il se peut que l'ordinateur soit en mode de mise en veille vid éo. Appuyez sur n'importe quelle touche pour activer l'affichage.
- □ Vous pouvez sélectionner le mode d'affichage externe. Maintenez la touche **<Fn>** enfoncée tout en appuyant à plusieurs reprises sur **<F7>**.

#### *Le centrage ou la taille de l'image affich ée sur le moniteur externe est incorrect.*

Utilisez les boutons de réglage de votre moniteur externe pour ajuster l'image.

#### La fenêtre que je viens de fermer reste affichée sur mon écran LCD.

Appuyez sur la touche **Windows ®** et sur la touche **<D>** à deux reprises pour rafraîchir l'écran.

#### *Je ne peux pas passer de l'affichage LCD au t éléviseur et vice versa*

Si le disque DVD est plac é dans le lecteur de DVD-ROM, retirez-le.

 $\blacktriangleright$ 

# <span id="page-81-0"></span>*Problèmes liés aux lecteurs de CD-ROM et de disquettes*

#### *Le plateau du lecteur de CD-ROM ne s'ouvre pas*

- O. **□** Assurez-vous que l'ordinateur est allumé.
- $\Box$ Appuyez sur la touche d'**éjection** du lecteur de DVD-ROM.
- □ Si la touche d'**éjection** ne fonctionne pas, insérez un objet fin et pointu dans l'encoche située à droite de la touche d**'éjection** pour ouvrir le plateau.

#### *Le lecteur de CD-ROM ne fonctionne pas*

- ⊔ □ Assurez-vous que l'étiquette du disque est tournée vers le haut.
- $\Box$  $\square$  Si le disque fait appel à un logiciel, assurez-vous que celui-ci a été correctement installé.
- $\Box$ V érifiez le volume des haut-parleurs.
- $\Box$ Nettoyez le disque.
- □ □ Si vous constatez la présence de condensation, laissez l'ordinateur allumé pendant au moins une heure sans y toucher.

#### *Je ne parviens pas à lire de DVD-ROM*

- □ Si un message relatif aux codes régionaux s'affiche lorsque vous utilisez le lecteur de DVD, il se peut que votre disque DVD-ROM soit incompatible avec le lecteur de votre portable. Le code r égional figure sur la pochette du disque.
- □ Si votre lecteur diffuse la partie audio sans afficher les séquences vidéo, il se peut que la résolution vidéo de votre ordinateur soit trop élevée. Pour des résultats optimaux, sélectionnez la résolution 800 x 600  $\,$ avec couleurs 8 bits en passant par **Panneau de configuration Affichage**/**Param ètres** dans Windows.
- $\Box$  Si votre lecteur affiche les séquences vidéo sans diffuser l'audio, effectuez les contrôles suivants :
	- Vérifiez que la case d'option Muet est d ésactivée.

 $\blacktriangleright$ 

- <span id="page-82-0"></span>□ Vérifiez le niveau du volume principal dans le **Mélangeur audio**. Si vous avez connecté des hautparleurs externes, v érifiez-en le volume ainsi que les connexions entre les haut-parleurs et l'ordinateur.
- **Windows ® 2000 Professionel**: dans le **Gestionnaire de p ériph ériques**, assurez-vous que les lecteurs ad équats sont correctement install és. Pour afficher ce gestionnaire, cliquez sur **Démarrer**, puis s électionnez **Paramètres** et choisissez **Panneau de configuration**. Double-cliquez sur l'ic ône **Syst ème**. Sous l'onglet **Mat ériel**, cliquez sur le bouton **Gestionnaire de p ériph ériques**.
- **Windows ® Millennium Édition**: dans le **Gestionnaire de p ériph ériques**, assurez-vous que les lecteurs adéquats sont correctement install és. Pour afficher ce gestionnaire, cliquez sur **Démarrer**, puis s électionnez **Paramètres** et choisissez **Panneau de configuration**. Double-cliquez sur l'ic ône **Syst ème**. Dans les propri étés **Syst ème**, cliquez sur l'onglet **Gestionnaire de p ériph ériques**.
- Un disque sale ou endommag é peut entraîner un « blocage » de votre ordinateur pendant que ce dernier essaie de lire le disque. Si nécessaire, relancez l'ordinateur, puis enlevez le disque et vérifiez s'il <sup>n</sup>'est pas sale ou endommag é.
- Sur votre portable, le code régional DVD par défaut est 2. Ne modifiez pas ce paramètre à l'aide de la fonction de modification de la zone géographique disponible dans Windows®, ou à l'aide d'une autre application logicielle. Les dysfonctionnements du système résultant de la modification de la zone géographique du lecteur de DVD-ROM par l'utilisateur n'entrent pas dans le cadre de la garantie. Dès lors, tout service de réparation sera facturé.

#### *Le lecteur de disquettes ne parvient pas à écrire sur une disquette.*

- ❏ □ La disquette est protégée en écriture. Désactivez le mécanisme de protection ou utilisez une disquette non prot é g ée en écriture.
- ❏ Vérifiez que la disquette est correctement ins érée dans le lecteur de disquettes.

 $\blacktriangleright$ 

#### <span id="page-83-0"></span>*Assistance*

*Lorsque je double-clique sur l'ic ône d'une application, un message du type " Vous devez ins érer le CD de l'application dans votre lecteur de CD-ROM " s'affiche et le logiciel ne d émarre pas.*

- □ Certains logiciels requièrent des fichiers spécifiques résidant sur le CD-ROM de l'application. Insérez le disque et essayez de relancer le programme.
- Veillez à placer le disque sur le plateau avec l'étiquette tourn ée vers le haut.

#### *Le plateau du lecteur ne sort pas m ême lorsque le bouton d' éjection est enfonc é*

- $\Box$ V érifiez que le portable est sous tension.
- $\Box$ Lorsqu'un CD est en cours de gravage, le logiciel applicatif peut bloquer la sortie du plateau.

#### *Le plateau du disque s'ouvre m ême lorsqu'il a été correctement refermé auparavant*

- $\Box$ Assurez-vous que le disque est introduit avec l'étiquette tourn ée vers le haut.
- □ □ Le disque est peut-être rayé. Faites une tentative avec un autre disque.
- □ Il se peut qu'il y ait de la condensation dans le lecteur. Retirez le disque et laissez le lecteur ouvert pendant environ une heure.

# *Problèmes liés au son*

#### *Les haut-parleurs n' émettent aucun son.*

- □ □ Les haut-parleurs intégrés sont peut-être éteints. Appuyez sur **<Fn>+<F3>** pour les allumer.
- $\Box$ □ Le volume des haut-parleurs est peut-être réglé au minimum. Appuyez sur **<Fn>+<F4>**, puis sur **↑** ou pour augmenter le volume.
- □ Si votre ordinateur est alimenté par la batterie, vérifiez que la batterie est branchée correctement et qu'elle est charg ée.
- $\square$  Si vous utilisez une application dont le volume peut être réglé séparément, vérifiez si le volume est suffisamment élevé.

 $\blacktriangleright$ 

<span id="page-84-0"></span>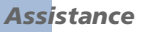

- □ Si des haut-parleurs externes sont reliés à l'ordinateur, vérifiez qu'ils sont branchés convenablement et que le volume est suffisamment élevé. Si les haut-parleurs ont une option de coupure du son, assurezvous qu'elle est désactivée. Si les haut-parleurs sont alimentés par batteries, vérifiez qu'elles sont correctement ins érées et charg ées.
- □ Si un câble audio ou des écouteurs sont reliés à la prise écouteurs, débranchez-les.

#### *Le ventilateur de mon ordinateur portable est trop bruyant*

Utilisez l'utilitaire **PowerPanel** pour modifier les param ètres **Strat égie de contr ôle de la temp érature**et sélectionnez **Silencieuce**. Ce paramètre ralentit la vitesse du processeur. Consultez l'aide en ligne de PowerPanel pour plus d'informations.

#### *Le microphone ne fonctionne pas.*

Si vous utilisez un microphone externe, v érifiez qu'il est branch é sur la prise microphone.

# *Problèmes liés au modem*

#### *Le modem interne ne fonctionne pas.*

- $\Box$ V érifiez que votre ordinateur est connect é à la ligne t éléphonique.
- □ Vérifiez que la ligne téléphonique est en service. Pour ce faire, branchez un téléphone ordinaire à la prise et attendez la tonalité.
- □ Vérifiez que le numéro de téléphone composé par le programme est correct.
- **Windows ® 2000 Professionnel** : dans la boîte de dialogue **Options de modems et t éléphonie** (**Panneau de configuration / Options de modems et t éléphonie**), assurez-vous que votre modem figure dans la liste sous l'onglet **Modems** et que les informations relatives à l'emplacement saisies dans l'onglet **Règles de num érotation** sont correctes.

 $\blacktriangleright$ 

<span id="page-85-0"></span> $\Box$  **Windows ® Millennium Edition** : dans la boîte de dialogue **Propri étés Modems** (**Panneau de configuration** / **Modems**), v érifiez que votre modem figure dans la liste sous l'onglet **Général**, et que **les Propriétés de numérotation** sont correctes.

\* Windows **®** Millennium E**dition** : si vous ne voyez pas l'ic ône **Modems**, proc édez comme suit :

- **1**Dans le **Panneau de configuration**, cliquez sur **Outils** puis sur **Options des dossiers**.
- **2** Sélectionnez l'onglet **Affichage**.
- **3** Dans la boîte de dialogue **Param ètres avanc és**, s électionnez l'option **Afficher toutes les options du Panneau de configuration et le contenu de tous les dossiers**.
- **4** Cliquez sur **OK**.

#### *Mon modem ne peut pas établir de connexion.*

Il est possible que le mode de numérotation du modem soit incompatible avec votre ligne téléphonique.

#### *La connexion du modem est lente.*

Bon nombre de facteurs influent sur la rapidit é de la connexion du modem. Par exemple, les parasites de la ligne ou la compatibilit é avec l'équipement t éléphonique (comme les t élécopieurs ou autres modems). Si vous pensez que votre modem n'est pas connect é convenablement aux autres modems pour PC, t élécopieurs ou à votre fournisseur d'acc ès Internet, v érifiez les points suivants :

- □ Demandez à votre opérateur de télécommunications de vérifier si votre ligne téléphonique n'est pas perturb ée par des parasites.
- $\Box$  Si votre problème est lié à l'envoi de télécopies, vérifiez que le télécopieur appelé fonctionne correctement et qu'il est compatible avec les modems t élécopieurs.
- □ Si vous avez des difficultés à vous connecter à votre fournisseur d'accès Internet, demandez-lui s'il ne connaît pas de probl èmes techniques.
- ❏  $\Box$  Si vous disposez d'une seconde ligne téléphonique, essayez de brancher votre modem à cette ligne.

 $\blacktriangleright$ 

#### *87*

 $\blacktriangleright$ 

 $\lhd$ 

# <span id="page-86-0"></span>*Probl èmes li és aux p ériph ériques*

*Les p ériph ériques DV ne fonctionnent pas. Le message " L' équipement DV semble être d éconnect é ou éteint " s'affiche à l'écran.*

- □ Vérifiez que le périphérique DV est sous tension et que les câbles sont correctement branchés.
- $\Box$ □ Si vous utilisez plusieurs périphériques i.LINK™, leur combinaison peut provoquer une instabilité. Dans ce cas, mettez tous les périphériques connectés hors tension et débranchez ceux dont vous ne vous servez pas. V érifiez les branchements, puis remettez les p ériph ériques sous tension.
- □ Si vous rencontrez des problèmes à l'usage d'appareils photographiques d'un autre fournisseur, aidezvous de l'importation ou exportation manuelle de DVGate motion.
- Utilisez des câbles i.LINK ™ Sony.

#### *La carte PC Card ne fonctionne pas.*

- $\Box$  $\Box$  Assurez-vous que la carte PC Card est compatible avec votre version de Windows®.
- □ **□** Dans l'utilitaire **Sony Notebook Setup**, désactivez les périphériques dont vous ne vous
- $\Box$ servez pas.
- □ □ Si vous utilisez deux cartes PC card, servez-vous de l'utilitaire **Sony Notebook Setup** pour désactiver les p ériph ériques que vous n'utilisez pas.

#### *L'imprimante ne fonctionne pas.*

- **□** Vérifiez le branchement de tous les câbles de l'imprimante.
- $\Box$ Vérifiez que votre imprimante est configur ée correctement et que vous disposez de pilotes r écents. Au besoin, contactez votre revendeur.

<span id="page-87-0"></span>□ La configuration par défaut du port Imprimante convient à la plupart des imprimantes. Si vous ne parvenez pas à imprimer vos documents, essayez de modifier le mode du port imprimante. en cliquant sur l'onglet **Imprimante** de **Sony Notebook Setup**. Si le port imprimante est en mode ECP, sélectionnez l'option Bidirectionnel. Si le port de l'imprimante est en mode bidirectionnel, s électionnez l'option ECP.

# *Probl èmes li és aux captures vid éo num ériques et à DVgate*

*Lorsque j'utilise DVgate pour enregistrer des images sur un p ériph érique vid éo num érique, mon syst ème affiche le message "Impossible d'enregistrer sur la platine DV. Veuillez en v érifier l'alimentation, la connexion, etc."*

Fermez toutes vos applications ouvertes et redémarrez l'ordinateur. Ce problème se manifeste parfois lors de l'enregistrement répété d'images vers un périphérique vidéo numérique à partir du logiciel DVgate.

# *Gestion de l'alimentation*

#### *Les param ètres de gestion de l'alimentation ne peuvent pas être activés*

Le syst ème d'exploitation de votre portable peut devenir instable lorsqu'un mode d'alimentation faible, comme le mode de **mise en veille prolongée**, est activé puis modifié avant que le système n'ait eu le temps de basculer compl ètement dans ce mode.

Pour r établir la stabilit é de votre syst ème, proc édez comme suit :

- **1**Fermez toutes les applications actives.
- **2**Maintenez le bouton d'alimentation enfonc é pendant 4 secondes minimum afin d'éteindre le portable.

 $\blacktriangleright$ 

# <span id="page-88-1"></span><span id="page-88-0"></span>*Pr écautions d'emploi*

Ce chapitre décrit les consignes de sécurité et les précautions à prendre pour éviter d'endommager votre ordinateur.

Votre portable et ses modules de mémoire utilisent des composants de haute précision ainsi que des connecteurs électroniques. Pour éviter toute annulation de votre garantie suite à une mauvaise manipulation, nous vous conseillons de :

- ❏ contacter votre revendeur avant d'installer un nouveau module de mémoire ;
- $\Box$ □ ne pas procéder vous-même à l'installation, si vous ne maîtrisez pas la procédure de mise à niveau de la pro mémoire de votre portable ;
- $\Box$ □ ne pas toucher les connecteurs ni ouvrir le panneau d'accès aux modules.

En cas de probl ème, contactez le service d'assistance VAIO-Link.

# *Ajout de m émoire*

À l'avenir, vous aurez peut-être besoin d'installer des modules de mémoire pour étoffer les fonctionnalités de votre ordinateur. Vous pouvez accroître votre capacit é de mémoire en installant ce type de modules.

L'ajout de mémoire est une opération délicate. Toute erreur lors de l'installation ou du retrait d'un module de mémoire peut entraîner un mauvais fonctionnement.

Pour les mises à niveau de la mémoire, n'utilisez que des modules PC100 (CL2) SDRAM SO-DIMM (contacts plaqu és or).

Les décharges électrostatiques peuvent endommager les composants électroniques. Avant d'utilisez un module d'extension de m émoire, prenez les pr écautions suivantes :

❏ Manipulez le module d élicatement. *89*

 $\blacktriangleright$ 

<span id="page-89-0"></span>*Précautions d'emploi*

- $\Box$  Les procédures décrites dans ce document supposent une parfaite connaissance de la terminologie relative aux ordinateurs personnels, aux normes de sécurité et aux règles de conformité requises pour l'utilisation et la transformation des équipements électroniques.
- Avant d'ouvrir le système, débranchez-le de sa source d'alimentation et de ses liaisons de télécommunications, réseaux ou modems. À défaut, vous risquez des dommages corporels ou une détérioration de l'équipement.
- Les décharges électrostatiques peuvent endommager les modules de mémoire et autres composants. Installez le module de mémoire uniquement sur une station de travail protégée contre les décharges électriques. Si vous ne disposez pas d'un tel équipement, ne travaillez pas dans une pièce recouverte de moquette, et ne manipulez pas de matériaux générant ou retenant l'électricité statique (emballage en cellophane, par exemple). Au moment de l'exécution de la procédure, reliez-vous à la terre en restant en contact avec une partie métallique non peinte du châssis.
- $\Box$  Ne déballez le module de mémoire que lorsque vous êtes prêt à l'installer. L'emballage protège le module contre d'éventuelles décharges électrostatiques.
- Utilisez le sachet qui accompagne le module de mémoire ou enveloppez-le dans de l'aluminium pour le protéger des décharges électrostatiques.
- <span id="page-89-1"></span> Évitez de stocker le module dans des endroits soumis à : des sources de chaleur telles que radiateurs ou bouches d'aération, la lumière directe du soleil, une poussière excessive, des vibrations ou des chocs mécaniques, des aimants puissants ou des haut-parleurs dépourvus de blindage antimagnétique, une température ambiante supérieure à +35°C ou inférieure à +5°C, un taux d'humidité élevé.

# *Retrait d'un module de mémoire*

Pour retirer un module de mémoire, procédez comme suit :

- **1**Mettez votre ordinateur hors tension.
- **2**Déconnectez tous les périphériques.
- **3**Débranchez l'ordinateur et retirez les batteries.
- **4**Attendez que l'ordinateur ait refroidi.
- **5**Retournez votre portable.

**Manuel d**

**'utilisation de l**

**'ordinateur portable Sony**

 $\blacktriangleright$ 

- <span id="page-90-0"></span>**6** Retirez les vis situées à la base de l'ordinateur pour ouvrir le volet (desserrez les vis dans le sens inverse des aiguilles d'une montre).
- **7** Pour retirer le module de mémoire, tirez sur les tenons dans le sens indiqué par la flèche 1. Le module se libère.
- **8** Tirez ensuite le module de mémoire dans le sens indiqué par la flèche 2.
- **9** Refermez le volet.
- **10** Resserrez doucement les vis.

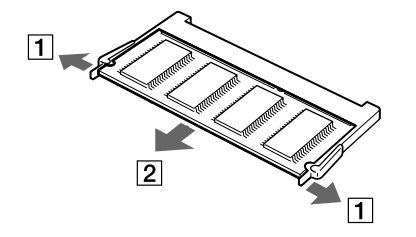

#### <span id="page-90-1"></span>*Installation d'un module de mémoire*

Pour installer un module de mémoire, procédez comme suit :

- **1**Mettez votre ordinateur hors tension, puis déconnectez tous les périphériques.
- **2**Débranchez l'ordinateur et retirez les batteries.
- **3**Attendez que l'ordinateur ait refroidi.
- **4**Retournez votre portable.

 $\blacktriangleright$ 

<span id="page-91-0"></span>**5**5 Retirez les vis situées à la base de l'ordinateur pour ouvrir le volet (desserrez les vis dans le sens inverse des aiguilles d'une montre).

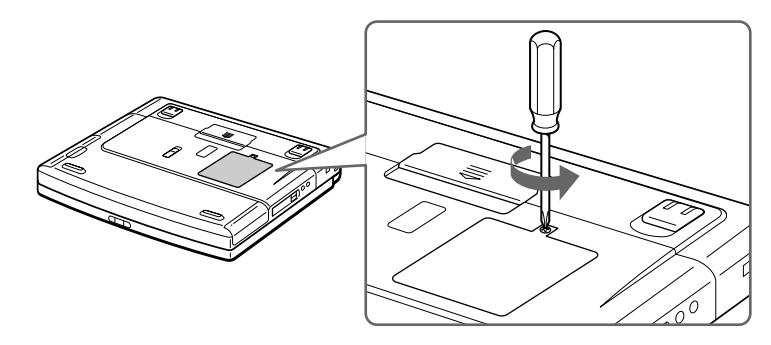

- **6**Retirez le module m émoire de son emballage.
- **7**Installez-le.

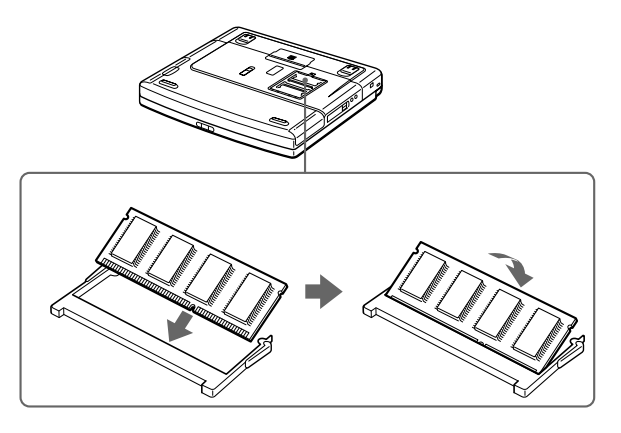

 $\blacktriangleright$ 

- <span id="page-92-0"></span>**8**Refermez le volet.
- **9**Resserrez les vis sur la face inf érieure de votre ordinateur.
- **10** Mettez votre ordinateur sous tension.

# *Affichage de la quantit é de m émoire*

Pour visualiser la quantit é de m émoire, proc édez comme suit :

- **1**Mettez votre ordinateur sous tension.
- **2** Cliquez sur le bouton **D émarrer**, placez le pointeur sur **VAIO** et cliquez sur **Sony Notebook Setup**. L'écran **Sony Notebook Setup** apparaît.
- **3**3 Cliquez sur l'onglet **Carte d'identité de l'ordinateur** pour afficher la quantité de mémoire système. Si celle-ci ne s'affiche pas, répétez toutes les étapes de la procédure.

# *Autres précautions*

## *Manipulation du disque dur*

Le disque dur a une capacité de stockage élevée. Il permet de lire et d'inscrire des données très rapidement. Par contre, il est tr ès sensible aux chocs, aux vibrations m écaniques et à la poussi ère.

Bien que le disque dur dispose d'une sécurité intégrée contre la perte de données due aux chocs, aux vibrations mécaniques et à la poussi ère, il est conseill é de manipuler l'ordinateur avec pr écautions.

Pour ne pas endommager votre disque dur :

- Évitez tout choc à l'ordinateur.
- $\Box$ Conservez les batteries à l'écart des aimants.
- □ Ne placez pas l'ordinateur dans un endroit sujet aux vibrations m écaniques ou en situation instable.
- $\Box$ Ne d éplacez jamais un ordinateur qui est sous tension.

 $\blacktriangleright$ 

- <span id="page-93-0"></span>□ N'éteignez et ne redémarrez jamais un ordinateur en cours de lecture ou d'écriture de données.
- □ □ Ne placez pas l'ordinateur dans un endroit sujet aux modifications extrêmes de température.
- □ □ Si votre disque dur est endommagé, vous perdrez vos données irrémédiablement.

# *Manipulation de l' écran LCD*

- O. □ Ne laissez pas l'écran LCD exposé au soleil, il risquerait d'être endommagé. Faites attention lorsque vous utilisez l'ordinateur à proximit é d'une fen être.
- $\Box$ Ne rayez pas l'écran LCD et n'y exercez aucune pression. Cela pourrait entraîner un dysfonctionnement.
- L'utilisation de l'ordinateur dans des conditions de basse temp érature peut entraîner la formation d'une image r ésiduelle sur l'écran. Il ne s'agit en aucune façon d'un dysfonctionnement. Une fois l'ordinateur revenu à une temp érature normale, l'écran retrouve son aspect habituel.
- □ Une image résiduelle peut apparaître sur l'écran si la même image reste affichée trop longtemps. L'image résiduelle disparaît au bout d'un moment. Ce ph énomène peut être évité grâce aux écrans de veille.
- □ L'écran chauffe pendant son utilisation. Ce phénomène est normal et ne constitue nullement un signe de dysfonctionnement.
- □ L'écran LCD a été fabriqué avec une technologie de haute précision. Toutefois, il se peut que vous constatiez l'apparition régulière de petits points noirs et/ou lumineux (rouge, bleu ou vert) sur l'écran. Il <sup>s</sup>'agit d'une cons équence normale du processus de fabrication et non d'un signe de dysfonctionnement.
- □ Nous vous conseillons de frotter légèrement votre écran LCD. Dans le cas contraire, vous risqueriez de l'endommager. Essuyez-le à l'aide d'un tissu doux et sec.

# *Utilisation des sources d'alimentation*

- Votre ordinateur fonctionne sur une alimentation secteur de 100 V-240 V, 50/60 Hz.
- $\Box$ □ Ne partagez pas une même prise avec d'autres équipements fonctionnant sur le secteur, comme un copieur ou un d échiqueteur.

 $\blacktriangleright$ 

- <span id="page-94-0"></span> $\Box$ □ Vous pouvez vous procurer un boîtier d'alimentation équipé d'un onduleur. Ce dispositif protègera votre ordinateur contre les dégâts provoqués par les brusques pointes de tension qui peuvent se produire, par exemple, lors d'un orage.
- $\Box$ Ne posez pas d'objets lourds sur le cordon d'alimentation.
- $\Box$ □ Pour débrancher le cordon, tirez-le par la prise. Ne tirez jamais directement sur le cordon.
- □  $\Box$  Si vous n'avez pas besoin de votre ordinateur pendant quelque temps, débranchez-le de la prise murale.
- □ □ Si vous n'avez pas besoin de l'adaptateur secteur, débranchez-le de la prise secteur.
- □ Servez-vous uniquement de l'adaptateur fourni. N'en utilisez pas d'autre.

#### *Manipulation de votre portable*

- $\Box$  Nettoyez le boîtier à l'aide d'un chiffon doux et sec ou d'un chiffon l ég èrement humecté d'une solution à base de détergent doux. N'utilisez pas de tissus abrasifs, de poudre d écapante ou de solvants tels qu'alcool ou benz ène. Vous risqueriez d'abîmer la finition de l'ordinateur.
- En cas de contact accidentel avec un objet solide ou liquide, éteignez l'ordinateur et d ébranchez-le. Nous vous recommandons de faire contrôler votre ordinateur par un technicien qualifié avant de le réutiliser.
- $\Box$ Ne laissez pas tomber l'ordinateur et ne placez pas d'objets lourds sur ce dernier.
- $\Box$ N'exposez pas votre ordinateur à :
	- □ des sources de chaleur telles que radiateurs ou bouches d'aération,
	- $\Box$ la lumi ère directe du soleil,
	- $\Box$  $\Box$  une poussière excessive,
	- l'humidit é ou à la pluie,
	- $\Box$  des vibrations ou des chocs mécaniques,
	- $\Box$ des aimants puissants ou des haut-parleurs d épourvus de blindage antimagn étique,
	- $\Box$ une temp érature ambiante sup érieure à 35°C ou inférieure à 10°C,
	- $\Box$  $\Box$  une forte humidité.

 $\blacktriangleright$ 

- <span id="page-95-0"></span> $\Box$  Ne placez pas d'équipement électronique à proximité de votre ordinateur. Le champ électromagnétique de l'ordinateur peut provoquer un dysfonctionnement.
- $\Box$ □ Travaillez dans un lieu suffisamment aéré pour éviter une chaleur excessive. N'installez pas votre ordinateur sur une surface poreuse telle qu'un tapis ou une couverture, ou à proximit é de mat ériaux susceptibles d'obstruer les fentes d'aération, par exemple des rideaux ou du tissu.
- □ L'ordinateur émet des signaux radio de haute fréquence susceptibles de brouiller la réception des émissions de radio et de télévision. Dans ce cas, éloignez l'ordinateur du poste de radio ou de télévision.
- □ Pour éviter tout problème, utilisez uniquement l'équipement périphérique et les câbles d'interface indiqu és.
- $\Box$ N'utilisez pas de câbles de connexion sectionn és ou endommag és.
- □ Votre ordinateur ne peut pas être connecté à un téléphone à pièces. Il peut également s'avérer incompatible avec un central t éléphonique (PBX).
- □ Un brusque changement de température peut créer de la condensation à l'intérieur de votre ordinateur. Dans ce cas, attendez au moins une heure avant de le mettre sous tension. En cas de probl ème, débranchez votre ordinateur et contactez le service VAIO-Link.
- Veillez à d ébrancher le cordon d'alimentation avant de nettoyer l'ordinateur.
- $\Box$ □ Lorsque l'ordinateur est endommagé vous risquez de perdre des données importantes, aussi est-il conseillé de les sauvegarder régulièrement. Vous pouvez réinstaller les applications originales à partir du CD-ROM de réinstallation.

# *Manipulation des disquettes*

- □ N'ouvrez pas le volet manuellement et ne touchez pas la surface de la disquette.
- $\Box$ Tenez les disquettes à l'écart des aimants.
- □ Tenez les disquettes à l'écart de la lumi ère directe du soleil et autres sources de chaleur.

<span id="page-95-2"></span><span id="page-95-1"></span> $\blacktriangleright$ 

# <span id="page-96-0"></span>*Manipulation des CD-ROM*

- □ Ne touchez pas la surface du disque.
- $\Box$ Ne laissez pas tomber le disque et ne le pliez pas.
- O. □ Les traces de doigts et la poussière à la surface d'un disque peuvent en perturber la lecture. Il est essentiel de manipuler les disques avec soin pour pr éserver leur fiabilit é. N'utilisez pas de solvants tels que le benzine, les dissolvants, les produits de nettoyage disponibles dans le commerce ou les bombes antistatiques.
- □ Pour un nettoyage normal, tenez le disque par les bords et utilisez un chiffon doux pour essuyer la surface, du centre vers l'ext érieur.
- □ Si le disque est très sale, humectez un chiffon doux avec de l'eau, essorez-le bien, puis essuyez la surface du disque, du centre vers l'extérieur. Essuyez les traces d'humidité à l'aide d'un chiffon doux et sec.

## *Utilisation de la batterie*

- $\Box$   $\,$  N'exposez jamais la batterie à des températures supérieures à 60°C, par exemple dans une voiture garée au soleil ou sous la lumière directe du soleil.
- La dur ée de vie d'une batterie est plus courte dans un environnement froid. En effet, à basse temp érature, leur efficacit é diminue.
- □ Chargez les batteries à une température comprise entre 10°C et 30°C. Des températures plus faibles requi èrent un temps de chargement plus long.
- $\Box$ □ Lorsque la batterie est en service, elle chauffe. Ce phénomène est normal et ne doit pas vous inquiéter.
- $\Box$ Tenez la batterie à l'écart de toute source de chaleur.
- **□** Gardez la batterie au sec.
- □ N'essayez pas d'ouvrir la batterie ou la d émonter.
- $\Box$ N'exposez pas la batterie à des chocs m écaniques.

*97*

 $\blacktriangleright$ 

- <span id="page-97-0"></span> $\Box$  $\Box$  Si vous ne devez pas utiliser l'ordinateur pendant quelque temps, retirez la batterie pour éviter de l'endommager.
- □ Si, après avoir chargé complètement la batterie, son niveau de charge reste bas, il est possible que la { batterie soit usag ée. Dans ce cas, remplacez-la.
- $\Box$ □ Il n'est pas nécessaire de décharger la batterie avant de la recharger.
- $\Box$ □ Si vous n'avez pas utilisé la batterie depuis très longtemps, rechargez-la.

#### *Utilisation des écouteurs*

- **□ Prévention routière** N'utilisez pas les écouteurs au volant, à bicyclette ou lorsque vous conduisez tout autre véhicule à moteur. Il s'agit d'une pratique risquée et interdite par certaines législations. De même, l'utilisation des écouteurs en marchant peut présenter certains risques lorsque le niveau sonore est élevé, sp écialement aux passages clout és.
- **□ Prévention des troubles auditifs** Ne réglez pas le volume des écouteurs trop fort. Les spécialistes de l'audition déconseillent une utilisation prolongée et régulière des écouteurs, a fortiori à un niveau sonore élev é. Si vous entendez des bourdonnements, r éduisez le volume ou cessez d'utiliser les écouteurs.

## *Manipulation du Memory Stick ™*

- □ Ne touchez pas le port avec vos doigts ou des objets m étalliques.
- $\Box$ Utilisez uniquement l'étiquette fournie avec le Memory Stick ™.
- □ Ne pliez pas le Memory Stick ™, ne le laissez pas tomber et ne le soumettez pas à des chocs violents.
- $\Box$ N'essayez pas de d émonter ou de modifier le Memory Stick ™.
- $\Box$ Évitez d'exposer les cartes de votre ordinateur à l'humidit é.
- Évitez d'utiliser ou d'entreposer le Memory Stick ™ dans un endroit soumis à :
	- $\Box$ □ des températures extrêmement élevées (par exemple, dans une voiture garée au soleil),

 $\blacktriangleright$ 

<span id="page-98-0"></span>*Précautions d'emploi*

- $\Box$ la lumi ère directe du soleil,
- $\Box$ □ un taux d'humidité élevé ou la présence de substances corrosives.
- $\Box$ Utilisez le coffret de rangement fourni avec le Memory Stick ™.

*99*

 $\blacktriangleright$ 

# <span id="page-99-1"></span><span id="page-99-0"></span>*Fiche technique*

<span id="page-99-12"></span><span id="page-99-11"></span><span id="page-99-10"></span><span id="page-99-9"></span><span id="page-99-8"></span><span id="page-99-7"></span><span id="page-99-6"></span><span id="page-99-5"></span><span id="page-99-4"></span><span id="page-99-3"></span><span id="page-99-2"></span>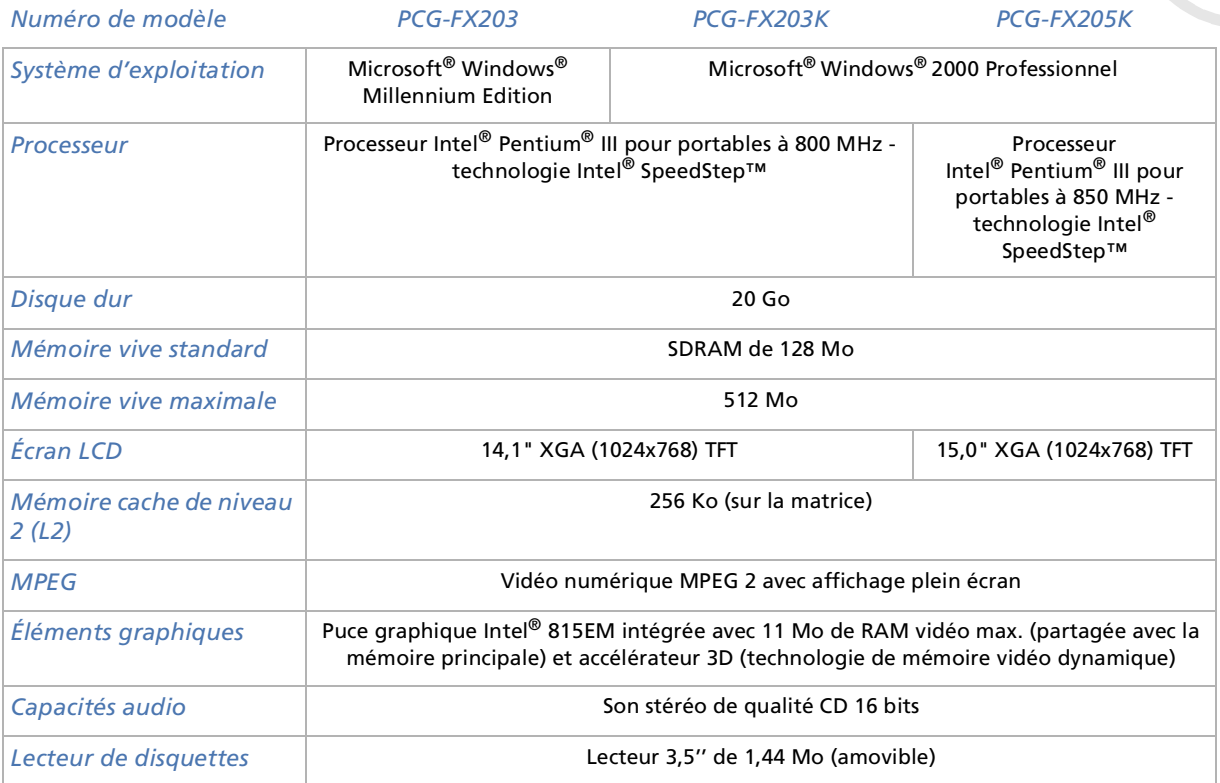

*100*

 $\blacktriangleright$ 

<span id="page-100-10"></span><span id="page-100-9"></span><span id="page-100-8"></span><span id="page-100-7"></span><span id="page-100-6"></span><span id="page-100-5"></span><span id="page-100-4"></span><span id="page-100-3"></span><span id="page-100-2"></span><span id="page-100-1"></span><span id="page-100-0"></span>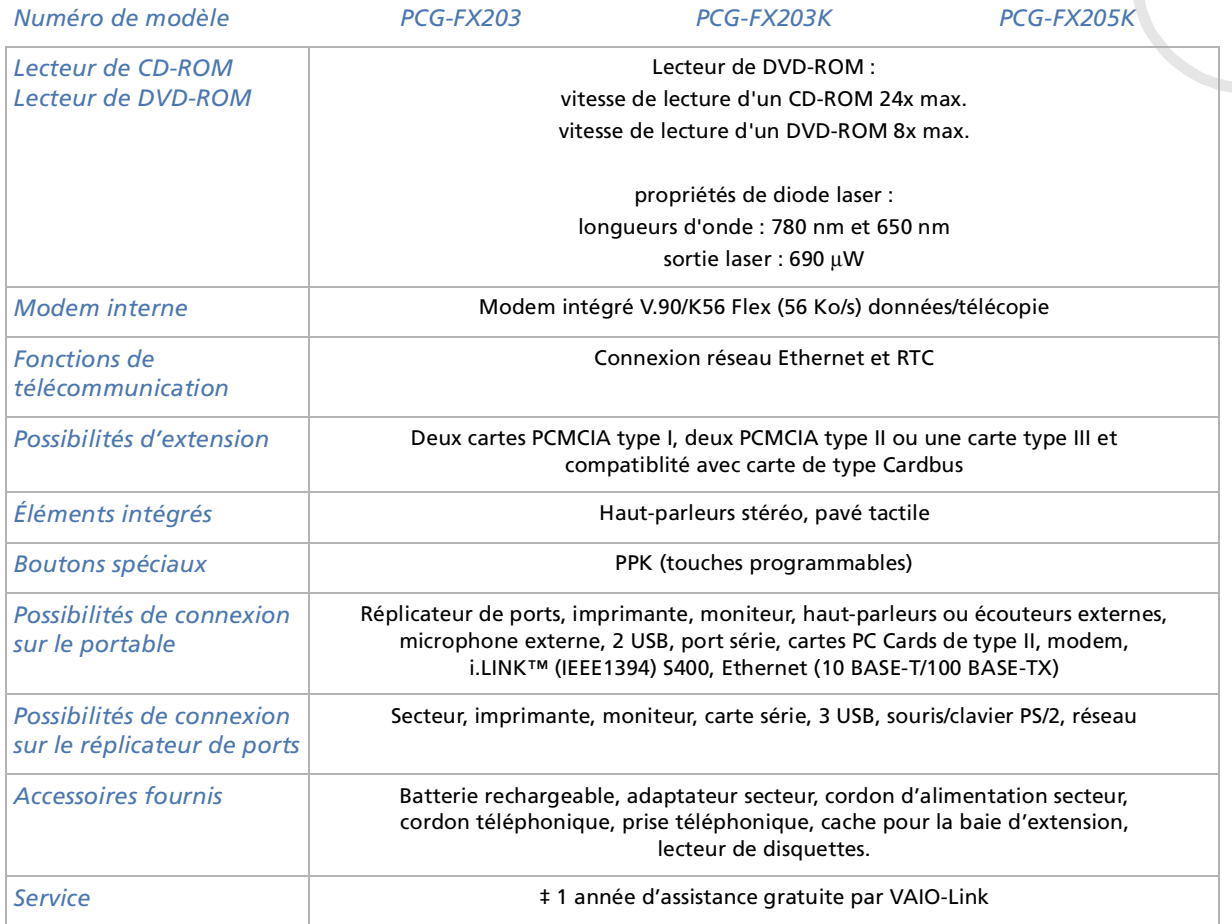

*101*

[n](#page-99-0)[N](#page-101-0) <span id="page-101-0"></span>*Fiche technique*

<span id="page-101-5"></span><span id="page-101-4"></span><span id="page-101-3"></span><span id="page-101-2"></span><span id="page-101-1"></span>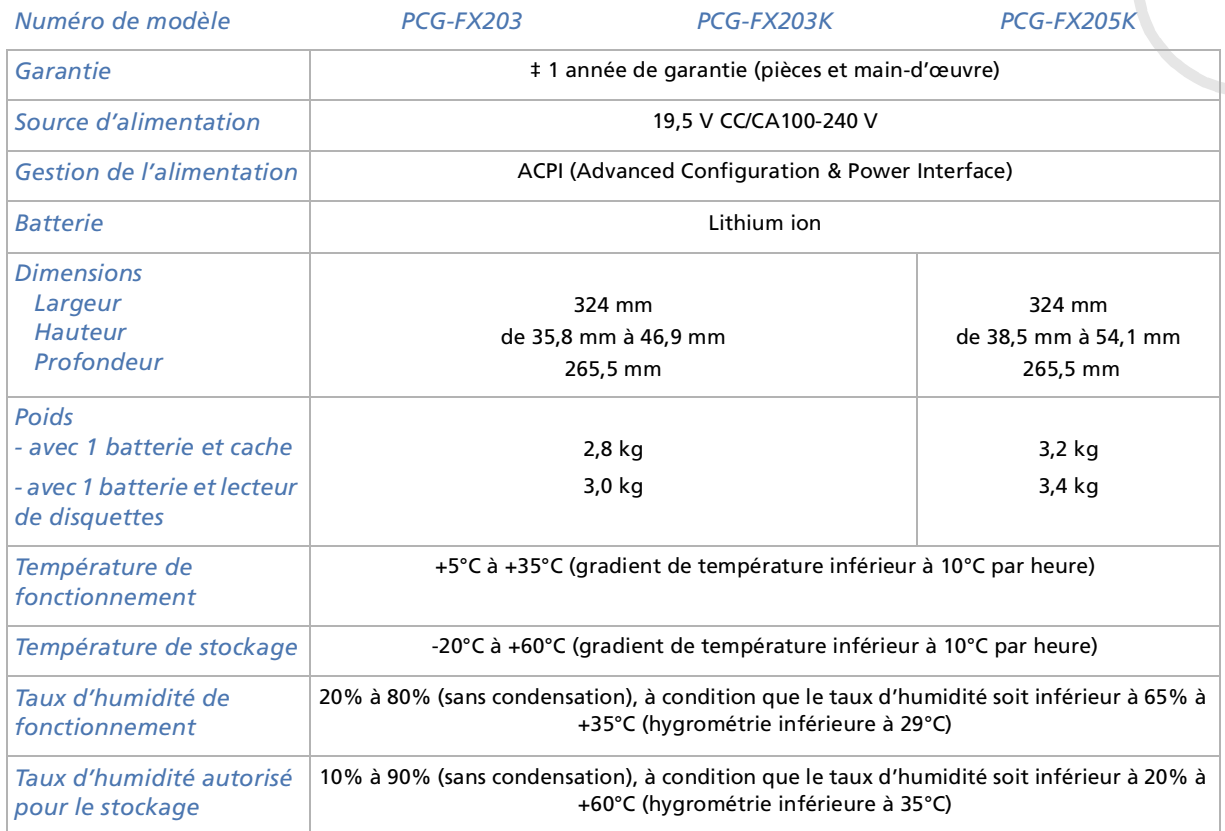

<span id="page-101-9"></span><span id="page-101-8"></span><span id="page-101-7"></span><span id="page-101-6"></span>‡ Consultez nos conditions spéciales d'extension de la garantie.

Les caractéristiques techniques sont susceptibles de modifications sans préavis.

*102*

 $\blacktriangleright$ 

# *INDEX*

# **A**

Accessoires [101](#page-100-1) Adaptateur secteur [5](#page-4-0), [11](#page-10-0), [58](#page-57-0) adaptateur secteur [19](#page-18-0) Aération [96](#page-95-1) Affichage résolution [64](#page-63-0) Aide [76](#page-75-1)Alimentation secteur [19](#page-18-0)Avertissements [4](#page-3-0)

# **B**

Baie d'extension modulaire [24](#page-23-0), [40](#page-39-0), [43](#page-42-0) Baie polyvalente [14](#page-13-0) Batterie [11](#page-10-1), [20](#page-19-0), [23](#page-22-0), [26](#page-25-0) chargement [21](#page-20-0) état de chargement [21](#page-20-1) logement [15](#page-14-0), [20](#page-19-1) témoin [21](#page-20-0) Batterie lithium ion [7](#page-6-0) Bouton [16](#page-15-0) Bouton d'alimentation [14](#page-13-1), [27](#page-26-0)

# **C**

<span id="page-102-0"></span>**Manuel Callist Callision de la connecteur**<br> **MANU C**<br> **MANU C**<br> **MANU CALLIST CALLIST CALLIST CALLIST CONDUCT UNITENT OF CONFIDENT CONDUCT UNITS, 63<br>
<b>A**<br> **A**<br> **Adaptateur secteur 5, 11, 58<br>
<b>A**<br> **Adaptation 96**<br> **A**<br> **A** Câbleaudio [63](#page-62-0), [65](#page-64-0) clavier <mark>[68](#page-67-0)</mark> haut-parleurs [62](#page-61-0), [66](#page-65-0) imprimante [70](#page-69-0) microphone [62](#page-61-1), [67](#page-66-0) moniteur [61](#page-60-0), [62](#page-61-2) réseau Ethernet [75](#page-74-1)signal RVB [65](#page-64-1) souris [68](#page-67-0)téléphone [51](#page-50-0) vidéo [11](#page-10-2), [63](#page-62-0) Câble audio [63](#page-62-0), [65](#page-64-0) Câble du signal RVB [65](#page-64-1) Câble vidéo [11](#page-10-2), [63](#page-62-0) Cache de la baie d'extension [11](#page-10-3), [24](#page-23-1), [40](#page-39-1), [43](#page-42-1) Caméra [73](#page-72-1)Caméscope [73](#page-72-2) Caméscope numérique [73](#page-72-2) Caractéristiques techniques [100](#page-99-1) Carte PC Cardinsertion [45](#page-44-0) CD-ROM de réinstallation [11](#page-10-4) Centre d'assistance VAIO-Link [77](#page-76-1)Clavier [16](#page-15-1), [30](#page-29-0) Commandes de combinaison [32](#page-31-0), [34](#page-33-0) Condensation [96](#page-95-2)

Connecteurréplicateur de ports [58](#page-57-1) sortie TV [15](#page-14-1), [63](#page-62-0) Connecteur du réplicateur de ports [58](#page-57-1) Connecteur sortie TV [15](#page-14-1), [63](#page-62-0) Copyright [2](#page-1-0) Cordon d'alimentation [11](#page-10-5), [59](#page-58-0), [63](#page-62-1), [65](#page-64-2), [70](#page-69-1), [71](#page-70-0)

# **D**

Dépannage [77](#page-76-2) Dimensions [102](#page-101-1)Disque dur [100](#page-99-2) **Disquette** extraction [42](#page-41-0) insertion [41](#page-40-0) Documentation [9](#page-8-0), [11](#page-10-6) DVgate [73](#page-72-3)

#### **E**

Écran [60](#page-59-0) câble [61](#page-60-0), [62](#page-61-2) ordinateur [60](#page-59-1), [61](#page-60-1) ordinateur multimédia [60](#page-59-2), [62](#page-61-3) Écran LCD [8](#page-7-0), [16](#page-15-2), [100](#page-99-3) Éléments intégrés [101](#page-100-2) Ergonomie [12](#page-11-0)

 $\blacktriangleright$ 

État de chargement [21](#page-20-0) Ethernet [8](#page-7-1) câble réseau [75](#page-74-1) Externeclavier <mark>[68](#page-67-1)</mark> haut-parleur [66](#page-65-1) microphone [67](#page-66-1) moniteur [35](#page-34-0)souris [68](#page-67-1)

# **F**

Fente d'aération [17](#page-16-0) Fiche pour ligne téléphonique [17](#page-16-1), [51](#page-50-0) Fiche technique [100](#page-99-1) Fonctions de télécommunication [101](#page-100-3)

#### **G**

Garantie [4](#page-3-0), [29](#page-28-0), [102](#page-101-2) Gestion de l'alimentation [102](#page-101-3) Glissière d'éjection [26](#page-25-1), [41](#page-40-1) Glissière de déverrouillage [18](#page-17-0), [26](#page-25-2), [41](#page-40-2), [43](#page-42-2)Glissière de verrouillage écran LCD [27](#page-26-1) Graphique [100](#page-99-4) Guide Client [76](#page-75-2)Guide des logiciels [76](#page-75-3)

#### **H**

Haut-parleur [16](#page-15-3), [66](#page-65-1) câble [62](#page-61-0), [66](#page-65-0) interrupteur [34](#page-33-1)

i.LINK™[8](#page-7-1), [15](#page-14-2) Imprimante [17](#page-16-2), [70](#page-69-2), [71](#page-70-1) câble [70](#page-69-0)port [71](#page-70-1) Inscription [29](#page-28-1) Interrupteur haut-parleur [34](#page-33-1)

# **L**

Lecteur de CD-ROM [8](#page-7-2), [101](#page-100-4) Lecteur de disquettes [11](#page-10-7), [24](#page-23-0), [41](#page-40-3), [43](#page-42-3), [44](#page-43-0), [100](#page-99-5) Lecteur de DVD-ROM [5](#page-4-1), [8](#page-7-2), [14](#page-13-2), [37](#page-36-0), [64](#page-63-1), [101](#page-100-5)Logiciel Sony DVgate [2](#page-1-1) Memory Stick Formatter [2](#page-1-1) MovieShaker [2](#page-1-1)OpenMG Jukebox [2](#page-1-1) PictureGear [2](#page-1-1)

PowerPanel [2](#page-1-1)Sélecteur d'interfaces [2](#page-1-1)Smart Capture [2](#page-1-1) Smart Connect [2](#page-1-1) Smart Connect Monitor [2](#page-1-1)Sony Notebook Setup [2](#page-1-1) VAIO Action Setup [2](#page-1-1) VisualFlow [2](#page-1-1)

#### **M**

<span id="page-103-0"></span>Extra de chargement 21<br>
Ethent 8<br>
dale inference and the effective research of the search of the search of the search of the search of the search of the search of the search of the search of the search of the search of the Macrovision [2](#page-1-2) Marque [3](#page-2-0) Mémoire cache L2 [100](#page-99-6) Mémoire vive maximale [100](#page-99-7)Mémoire vive standard [100](#page-99-8) Memory Stick™ <mark>[2](#page-1-1), [48](#page-47-0)</mark> extraction [50](#page-49-0) insertion [49](#page-48-0) Microphone [67](#page-66-1) câble [62](#page-61-1), [67](#page-66-0) Mode de mise en veille [22](#page-21-0), [33](#page-32-0), [34](#page-33-2) Mode de mise en veille [p](#page-54-0)rolon[g](#page-54-0)ée [22](#page-21-0), [35](#page-34-1), 55 Mode Normal [53](#page-52-0)Modem[4](#page-3-1), [5](#page-4-2), [8](#page-7-2), [51](#page-50-1), [101](#page-100-6) Module de mémoireajout [91](#page-90-1) extraction [90](#page-11-0)

 $\blacktriangleright$ 

Moniteur [60](#page-59-0) MPEG [100](#page-99-9)

# **N**

Numéro de modèle [4](#page-3-2) Numéro de série [4](#page-3-2)

# **P**

Pavé numérique [31](#page-30-0) Pavé tactile [16](#page-15-4), [36](#page-35-0) PC Cardadaptateur [49](#page-48-1) extraction [47](#page-46-0) Périphériques [56](#page-55-0) Pieds inclinables [18](#page-17-1)Poids [102](#page-101-4)Portclavier [57](#page-56-0), [68](#page-67-2) Ethernet [17](#page-16-3), [57](#page-56-1) i.LINK™ [15](#page-14-2) imprimante [71](#page-70-1) moniteur [17](#page-16-4), [57](#page-56-2), [61](#page-60-0), [62](#page-61-2), [65](#page-64-1) parallèle [57](#page-56-3) série [17](#page-16-5), [57](#page-56-4) souris [57](#page-56-0), [68](#page-67-2) USB [17](#page-16-6), [57](#page-56-5), [70](#page-69-3) Port clavier [57](#page-56-0), [68](#page-67-2)

<span id="page-104-0"></span>Moniteur 60<br>
MEG 100<br>
MPEG 100<br>
MPEG 100<br>
MPEG 100<br>
Port moniteur 17, 57, 61, 62, 65<br>
Port parallèle 57<br>
Port série 17, 57<br>
Port série 17, 57<br>
Port série 17, 57<br>
Port série 17, 57<br>
Port série 17, 57<br>
Port série 17, 57<br>
Por Port Ethernet [17](#page-16-3), [57](#page-56-1) Port moniteur [17](#page-16-4), [57](#page-56-2), [61](#page-60-0), [62](#page-61-2), [65](#page-64-1) Port parallèle [57](#page-56-3) Port série [17](#page-16-5), [57](#page-56-4) Port souris [57](#page-56-0), [68](#page-67-2) Port USB [17](#page-16-6) Possibilités d'extension [101](#page-100-7) Possibilités de connexion [101](#page-100-8) PPK (touches programmables) [14](#page-13-3) Précautions d'emploi [89](#page-88-1) Prisealimentation secteur [19](#page-18-0), [57](#page-56-6), [58](#page-57-0) écouteurs [15](#page-14-3), [62](#page-61-0), [63](#page-62-2), [65](#page-64-0), [66](#page-65-0) microphone [15](#page-14-4), [67](#page-66-0) Prise d'alimentation secteur [17](#page-16-7), [57](#page-56-6), [58](#page-57-0) Prise écouteurs [15](#page-14-3), [62](#page-61-0), [63](#page-62-2), [65](#page-64-0), [66](#page-65-0) Prise microphone [15](#page-14-4), [67](#page-66-0) Processeur [100](#page-99-10)Projecteur [60](#page-59-3), [65](#page-64-3)

## **R**

Recommandations d'Energy Star [3](#page-2-1) Réglage de la luminosité [27](#page-26-2), [35](#page-34-2) Réglementations [6](#page-5-0) Réplicateur de ports connexion [58](#page-57-2) déconnexion [59](#page-58-1) volet du connecteur [18](#page-17-2), [60](#page-59-4)

volet du port [58](#page-57-3) Réseau [75](#page-74-1) Résolution d'affichage [39](#page-38-0)

# **S**

Service [101](#page-100-9)Smart Connect [74](#page-73-1)Son [100](#page-99-11) Source d'alimentation [102](#page-101-5) Système d'exploitation [100](#page-99-12)

# **T**

Taux d'humiditéfonctionnement [102](#page-101-6)stockage [102](#page-101-7) Téléphone adaptateur [11](#page-10-8) cordon [11](#page-10-9), [51](#page-50-0) Téléviseur [39](#page-38-0), [60](#page-59-5), [63](#page-62-3) Témoinalimentation [16](#page-15-5), [33](#page-32-0) Arrêt défil. [34](#page-33-3)batterie [16](#page-15-6), [21](#page-20-0), [33](#page-32-1) disque dur [16](#page-15-7), [33](#page-32-2) Verr.Num [33](#page-32-3) verrouillage des majuscules [16](#page-15-8), [34](#page-33-4) verrouillag[e du défilement](#page-89-1) [16](#page-15-9)

 $\blacktriangleright$ 

verrouillage du pavé numérique [16](#page-15-10)

Témoin d'alimentation [16](#page-15-5), [33](#page-32-0), [59](#page-58-2) Témoin de batterie [16](#page-15-6), [33](#page-32-1) Témoin de verrouilla[g](#page-33-4)e des ma[j](#page-33-4)uscules [16](#page-15-8), 34 Témoin de verrouilla[g](#page-33-3)e du défilement [16](#page-15-9), 34 Témoin de verrouillage du pavé numérique [16](#page-15-10), [33](#page-32-3) Témoin du disque dur [16](#page-15-7), [33](#page-32-2) Température fonctionnement [102](#page-101-8)stockage [102](#page-101-9) Toucheaide [31](#page-30-1)Alt [31](#page-30-2)Applications [31](#page-30-3) combinaison [64](#page-63-1), [65](#page-64-4) correction [31](#page-30-4) Ctrl [31](#page-30-2)échappement [31](#page-30-5) Fn [32](#page-31-1), [34](#page-33-0)

fonction [31](#page-30-6)

Inser [31](#page-30-8)Maj [31](#page-30-2) navigation [31](#page-30-9) opérateur [31](#page-30-10)

impression écran [31](#page-30-7)

<span id="page-105-0"></span>**Manuel de la particular de la particular de la particular de la particular de la particular de la particular de la particular de la particular de la particular de la particular de la particular de la particular de la part** Windows [32](#page-31-2)Touche Alt <mark>3</mark>1 Touche Applications [31](#page-30-3) Touche Ctrl [31](#page-30-2)Touche d'aide [31](#page-30-1)Touche d'échappement [31](#page-30-5) Touche d'impression écran [31](#page-30-7) Touche d'insertion [31](#page-30-8) Touche de correction [31](#page-30-4) Touche de fonction [31](#page-30-6) Touche de navigation [31](#page-30-9) Touche Fn [32](#page-31-1), [34](#page-33-0) Touche Maj [31](#page-30-2) Touche opérateur [31](#page-30-10) Touche spéciale [101](#page-100-10) Touche Windows [32](#page-31-2)Touches PPK (touches programmables) [52](#page-51-0)trademark [2](#page-1-1)

### **U**

USBport [57](#page-56-5), [70](#page-69-3) souris [69](#page-68-0)

#### **V**

VAIO [8](#page-7-3)

VAIO-Link [4](#page-3-2), [8](#page-7-4), [29](#page-28-2), [77](#page-76-1) Ventilation [96](#page-95-1) Verrouillage du pavé numérique [31](#page-30-11) Volume du haut-parleur [34](#page-33-5) Voyant LED [42](#page-41-1) Voyant lumineux [42](#page-41-1)

 $\blacktriangleright$